# **SISTEMA DE GERENCIAMENTO DE ATIVIDADES DO PROJETO INTEGRADOR**

#### *INTEGRATOR PROJECT ACTIVITY MANAGEMENT SYSTEM*

Natalia de Souza Simionato<sup>1</sup> Sara Juliane Cotrim Candido<sup>2</sup> Vinicius Sanches de Sousa Ramos<sup>3</sup> Gabriel Augusto Cação Quinato<sup>4</sup> Luis Henrique Pupo Maron<sup>5</sup>

**Resumo:** O Sistema de Gerenciamento de Atividades do Projeto Integrador (SISGAPI) tem por objetivo auxiliar os docentes que ministram o componente curricular de Projeto Integrador (PI), do Instituto Federal do Paraná - IFPR - Campus Avançado Goioerê. Pensado como um sistema de gerenciamento, aportará o contato entre docentes e estudantes, buscando sua intensificação. O presente trabalho fundamenta-se em base científica e técnica e se constitui a partir da pesquisa bibliográfica e qualitativa. Metodologicamente os estudos se voltam para o levantamento e a coleta de documentos que fundamentam o conceito de Projeto Integrador, bem como sobre as melhores ferramentas para a construção do produto tecnológico. Espera-se, com esse trabalho, desenvolver um *software web* que atenda as necessidades do docente, inovando sua maneira de gerenciar os projetos.

**Palavras-chave**: Sistema Gerencial. *Software Web*. TCC.

**Abstract:** The Integrator Project Activity Management System (IPAMS) aims to assist teachers who lecture on the curricular component of Integrator Project (IP) of the Federal Institute of Paraná - IFPR - Goioerê Advanced Campus. Thought of as a management system, it will provide contact between teachers and students, searching for its intensification. The present work is based on scientific and technical basis and it is constituted from bibliographic and qualitative research. Methodologically, the studies turn to the survey and collection of documents that substantiate the concept of Integrator Project, as well as on the best appliances for the construction of the technological tool. It is expected, therefore, to develop a web software that meets the needs of the teacher, innovating their way of managing the projects.

**Keywords**: Management.System. Web Software. Final paper.

# **1 INTRODUÇÃO**

<sup>1</sup> Estudante do 4º ano do curso de Técnico em Informática Integrado ao Ensino Médio do Instituto Federal do Paraná - Campus Avançado Goioerê. [natacsgn@gmail.com.](mailto:natacsgn@gmail.com)

<sup>2</sup> Estudante do 4° ano do curso Técnico em Informática Integrado ao Ensino Médio do Instituto Federal do Paraná - Campus Avançado Goioerê. [saracotrim678@gmail.com.](mailto:saracotrim678@gmail.com)

<sup>4</sup>Docente do Instituto Federal do Paraná - Campus Avançado Goioerê e Orientador do presente projeto. [gabriel.quinato@ifpr.edu.br](mailto:gabriel.quinato@ifpr.edu.br). <sup>3</sup> Estudante do 4° ano do curso de Técnico em Informática Integrado ao Ensino Médio do Instituto Federal do Paraná - Campus Avançado Goioerê. [viniciuus.sanches.ramos@gmail.com](mailto:viniciuus.sanches.ramos@gmail.com).

<sup>5</sup> Docente do Instituto Federal do Paraná - Campus Avançado Goioerê e Orientador do presente projeto. [luis.maron@ifpr.edu.br.](mailto:luis.maron@ifpr.edu.br)

O Instituto Federal do Paraná - IFPR - Campus Avançado Goioerê, busca oferecer uma educação pública, gratuita, de qualidade e socialmente referenciada por meio da oferta de, nesse momento, dois Cursos Técnicos Integrados ao Ensino Médio, sendo eles: Informática e Produção de Moda. Esses cursos têm duração de 4 anos e, para sua conclusão, o estudante deve apresentar um Trabalho de Conclusão de Curso, que é orientado através do componente curricular denominado Projeto Integrador (PI), previsto no Projeto Pedagógico do Curso Técnico em Informática (PPC) (IFPR, 2014), do Projeto Pedagógico do Curso Técnico em Produção de Moda (PPC) (IFPR, 2016), e é regulamentado com o objetivo de integralizar interdisciplinarmente os demais componentes curriculares desenvolvidos ou em desenvolvimento durante os cursos.

Observando a forma como é trabalhado o gerenciamento e organização do PI com as turmas do Curso Técnico em Informática Integrado ao Ensino Médio foi constatado que até o presente momento, não há uma ferramenta específica que auxilie no gerenciamento dos trabalhos dos docentes que ministram o referido componente curricular além de planilhas eletrônicas para tais objetivos.

Diante desta situação, o presente projeto nasce buscando colaborar com o desenvolvimento e acompanhamento dos trabalhos de conclusão de curso deste campus por meio de um sistema *web*, além de se caracterizar como uma ferramenta de gerenciamento do componente curricular PI<sup>6</sup>.

Com isso, levantou-se o seguinte problema: É possível desenvolver um sistema que auxilie no gerenciamento da condução do componente curricular PI?

<sup>6</sup> A pesquisa que fundamenta o Projeto Integrador, dado à temática e à metodologia de desenvolvimento da tecnologia inerente à programação e relações com o usuário não carece de registro no Comitê de Ética em Pesquisa do Instituto Federal do Paraná. Conforme a Resolução nº. 41, de 15 de dezembro de 2020 do Conselho Superior do Instituto Federal do Paraná (CONSUP), a qual Aprova o Regimento Interno do Comitê de Ética em Pesquisa Envolvendo Seres Humanos (CEP) do IFPR (https://drive.google.com/file/d/1rka3KAn11ZeodLI9uiM-dy4Q10Vh7ahn/view - Acesso em 10 de junho de 2022) e a Resolução Nº. 510, de 07 de abril de 2016 do Conselho Nacional de Saúde (https://conselho.saude.gov.br/resolucoes/2016/Reso510.pdf - Acesso em 10 de junho de 2022), em seu Artigo Primeiro, dispensa o registro e a avaliação de formulário de coleta de dados no CEP-IFPR.

Nesse sentido, propõe-se a elaboração de um sistema que atenda a essa situação. O SISGAPI (Sistema de Gerenciamento de Atividades do Projeto Integrador) tem como objetivos específicos gerenciar e dar auxílio aos docentes e estudantes, a respeito dos trabalhos a serem desenvolvidos e entregues durante a realização do PI, e organizar bancas de qualificação e defesa, que são etapas necessárias e obrigatórias para avaliação dos trabalhos. Além disso, o *software* também permitirá o acesso de estudantes, orientadores e administradores do componente curricular PI, buscando possibilitar a integração de estudantes com o(s) docente(s) responsável(eis) pelo componente.

Por meio da problemática apresentada pelo docente do PI do curso Técnico em Informática, desenvolveu-se um *software web* planejado por meio de uma prototipagem, das linguagens de programação *Java* e *JavaScript*, com integração das ferramentas HTML5 (*HyperText Markup Language*), CSS3 (*Cascading Style Sheet*) e o protocolo HTTP (*HyperText Transfer Protoco*l) e da ferramenta auxiliar *Bootstrap*. A partir disso, buscou-se orientação técnica e educacional com foco em gerenciamento de projetos.

#### **2 FUNDAMENTAÇÃO TEÓRICA**

Neste tópico será apresentado uma breve descrição do componente curricular de PI, como é ministrado, a importância e o objetivo do *software* no gerenciamento das atividades.

#### **2.1 SOBRE O PROJETO INTEGRADOR**

O PI é um componente curricular presente na ementa do quarto ano do Curso Técnico em Informática, assim como do Curso Técnico em Produção de Moda. Seu objetivo é integralizar os conhecimentos técnicos, obtidos durante a realização do curso, com outros componentes curriculares do Núcleo Comum, vistos como os responsáveis pelo desenvolvimento do conhecimento científico, nas áreas de Ciências da Natureza e Suas Tecnologias, Linguagens, Códigos e Suas Tecnologias e Matemática e Suas Tecnologias.

O fundamento que baseia o PI está direcionado na perspectiva de uma formação humana integral que orienta a pedagogia dos Institutos Federais (IFs). Segundo Pacheco (2015), entende-se por formação humana integral uma ação educativa que visa superar a divisão entre formação intelectual e habilidades produtivas. Para o educador,

> Trata-se de superar a divisão do ser humano entre o que pensa e aquele que trabalha, produzida pela divisão social do trabalho, presente na formação voltada ao "treinamento" para a execução de determinadas tarefas. Antes de formar o profissional, trata-se de formar o cidadão, capaz de compreender o processo produtivo e seu papel dentro dele, incluindo as relações sociais estabelecidas a partir daí. Essas relações ocorrem dentro de um determinado processo histórico onde o trabalho em busca da satisfação das necessidades materiais e subjetivas possibilita ao ser humano construir novos conhecimentos (PACHECO, 2015, p. 19).

A formação humana integral se torna possível na medida em que se constitui um vínculo entre a educação básica e a educação técnico-profissional em um processo de integração. Em artigo de 2007, o professor Frigotto chama a atenção para essa ideia:

> Para o estabelecimento de um vínculo mais orgânico entre a universalização da educação básica e a formação técnico-profissional, implica resgatar a educação básica (fundamental e média) pública, gratuita, laica e universal na sua concepção unitária e politécnica, ou tecnológica. Portanto, uma educação não-dualista, que articule cultura, conhecimento, tecnologia e trabalho como direito de todos e condição da cidadania e democracia efetivas (FRIGOTTO, 2007, p. 1144).

O desafio da implementação da formação humana integral, enquanto universalização da educação básica (fundamental e média) e formação profissional se faz presente também na elaboração do Projeto Pedagógico de Cursos (PPC). É nele que sobressai o desafio de superação da divisão entre o homem que produz e o homem que pensa, segundo o que consta no PPC de informática, o desenvolvimento do trabalho de conclusão de curso, pode ser realizado por:

> habilidades relativas ao trabalho individual ou em equipe; Relatórios técnicos de sistemas computacionais; Integração, por meio do desenvolvimento de projetos e estudos de caso dos conhecimentos desenvolvidos nos componentes curriculares (IFPR, 2014, np).

Entretanto, o que difere o Projeto Integrador dos cursos em execução no Campus Avançado Goioerê é que no PPC do Curso Técnico em Produção de Moda Integrado ao Ensino Médio os conhecimentos técnicos obtidos podem ser encarados sem a integralização com os demais componentes curriculares da Base Comum, conforme pode ser lido no Regulamento<sup>7</sup>:

> **Art. 3º** - O PI tem por objetivo integrar as áreas específicas do curso Técnico em Produção de Moda Integrado ao Ensino Médio ofertado pelo Instituto Federal do Paraná - Campus Avançado Goioerê com a prática organizacional, acadêmica, pedagógica e científica, promovendo a capacidade pessoal de articular, mobilizar e colocar em ação conhecimentos, atitudes, habilidades e valores necessários para os conhecimentos teóricos e práticos requeridos pela natureza específica do curso (IFPR, 2020, np).

Ao chamar atenção para os conhecimentos "requeridos pela natureza específica do curso" o Projeto Integrador exige uma caracterização específica que também carece de um gerenciamento do processo documental de sua realização.

Ademais, os objetivos da gestão do PI não estão associados ao mercado capitalista que, como diz Emir Sader, onde tudo está voltado para o lucro. O esforço para com os que ministram o componente curricular é mostrar que a partir dos conhecimentos obtidos pode-se fazer ciência, apresentando uma proposta de intervenção capaz de transformar os discentes em cidadãos que não façam parte de uma máquina capitalista, onde há uma alienação para um lucro onde as pessoas são peças (SADER, 2008).

#### **2.2 SISTEMAS GERENCIAIS**

Antes da tecnologia evoluir, as administrações eram manualmente organizadas exclusivamente pelo homem (BODOT; AGNER, 2013, p. 01). Porém, com a crescente demanda de administração, adotou-se o uso de um SIG (Sistemas de Informação Gerenciais) que, segundo Jacobsen (2014), compreendem-se como o processamento de agrupação de dados que posteriormente serão manipulados para a gestão com determinada função, com o intuito de inovar a maneira de auxiliar a gestão de atividades.

<sup>7</sup> IFPR. Regulamento do projeto integrador: Técnico em Informática Integrado ao Ensino Médio. Goioerê: IFPR, 2020. IFPR e; Regulamento do projeto integrador: Técnico em Produção de Moda Integrado ao Ensino Médio. Goioerê: IFPR, 2020.

Logo, neste artigo, será apresentada a importância do *software* com caráter gerenciador nas atividades do PI, que atualmente é feita, prioritariamente, por meio de planilhas eletrônicas. Essa utilização, apesar de atender a uma necessidade urgente, resulta em algumas dificuldades, tais quais a produção de uma grande quantidade de documentos, que podem acabar se perdendo dentro dos processos relacionados ao PI, além de uma inexistência de padronização entre esses documentos, que pode acarretar em problemas ao desenvolvimento do componente curricular quando, por exemplo, existir uma troca do docente que conduzirá o componente. Ademais, o *software* proporcionará um aumento no contato entre estudante e o docente responsável pelo componente.

Entretanto, o objetivo do *software* não é ser um sistema complexo, mas sim uma ferramenta que torna o processo de gerenciamento mais dinâmico. Ademais, o gerenciamento não está vinculado diretamente ao desenvolvimento do software, mas faz parte das estratégias para alcançar os resultados e estão paralelamente juntas na execução do projeto. Com isso, o levantamento de requisitos funcionais e não funcionais faz parte desse processo, no qual o gerente manipula essas informações observando o que é relevante para ele. O que é fundamental para o desenvolvimento do projeto é o que é nomeado como Plano de Projeto, que deve ser usado para acompanhar e controlar o andamento do projeto (HIRAMA, 2012).

#### **3 METODOLOGIA**

A utilização da metodologia qualitativa fez-se necessária, uma vez que a natureza do presente trabalho apresenta-se como uma Pesquisa Aplicada, a qual, segundo Kauark, Manhães e Medeiros (2010), possui o objetivo de produzir conhecimento com o propósito de solucionar um problema específico e, consequentemente, efetivar a aplicação prática da pesquisa.

Além disso, é importante frisar que é de conhecimento na instituição, que os docentes do componente curricular PI apresentam a necessidade de que seja desenvolvida uma ferramenta para auxílio do gerenciamento das atividades. Diante disso, optou-se pelo uso do método qualitativo, utilizando-se de observações realizadas a fim de levantar as principais dificuldades enfrentadas pelos docentes que lecionam o PI. Foram notados obstáculos no que tange à comunicação entre docente e estudante, a organização das atividades e a administração dos projetos que, até o presente momento, são realizados por meio de planilhas eletrônicas.

Diante do exposto, compreende-se que, de acordo com Magalhães Júnior e Batista (2021), o uso da metodologia qualitativa como sendo o método que se utiliza para coleta de dados, dentre outras formas investigativas, a convivência e observação do fenômeno tal qual o pesquisador está inserido:

> [...] o uso das abordagens qualitativas que, dentre outras particularidades, exigem do pesquisador tempo de convivência e imersão no ambiente a ser analisado e usam de forma exaustiva as faculdades humanas da escuta e da observação. (MAGALHÃES JÚNIOR; BATISTA, 2021, p. 18)

Quanto aos procedimentos técnicos adotados, definiu-se que o estudo se trata de uma pesquisa-ação que, segundo Kauark, Manhães e Medeiros (2010), define-se como uma metodologia baseada na resolução de um problema, a qual inclui, de modo cooperativo, os participantes representativos da questão em análise.

Por conseguinte, com o intuito de expor demais requisitos que o desenvolvimento do sistema deverá conter, optou-se pela realização de uma reunião com os docentes responsáveis pelo componente curricular PI de ambos os cursos oferecidos pelo campus. Ademais, foi levantado, na mesma ocasião, que a cada ano letivo são criadas novas tabelas eletrônicas para gerenciar os projetos da turma, causando uma desorganização dos dados.

#### **3.1 Método Evolutivo**

Para o desenvolvimento dos processos do sistema, optou-se pela utilização do método evolutivo, também conhecido como espiral (HIRAMA, 2012). Conforme apresentado na Figura 1, o método apresenta-se com seis principais regiões que evoluem a partir de "Comunicação do Cliente" até "Avaliação do Cliente", em sentido horário. Inicia-se a construção do processo com a comunicação do cliente, que é o responsável pela utilização do software, com vistas a evoluir para os próximos níveis. A partir dessa comunicação, na etapa do Planejamento, idealiza-se o projeto por meio de um grupo de requisitos que, em seguida, em Análise de Risco, são examinados em busca de possíveis riscos técnicos ou gerenciais que necessitam ser observados antes da continuação do processo. Após isso, no nível da Engenharia, planeja-se de que forma será construído o software, como por exemplo, quais linguagens de programação serão usadas. Posteriormente, em Construção e Entrega, o software é desenvolvido a partir da perspectiva dos passos anteriores do método e entrega-se o mesmo para o cliente, que por fim, em Avaliação do Cliente, qualificará o produto entregue. Desta forma, possibilita-se mudança ou incrementação dos requisitos iniciais e, consequentemente, reduz-se os riscos (HIRAMA, 2012),

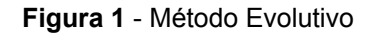

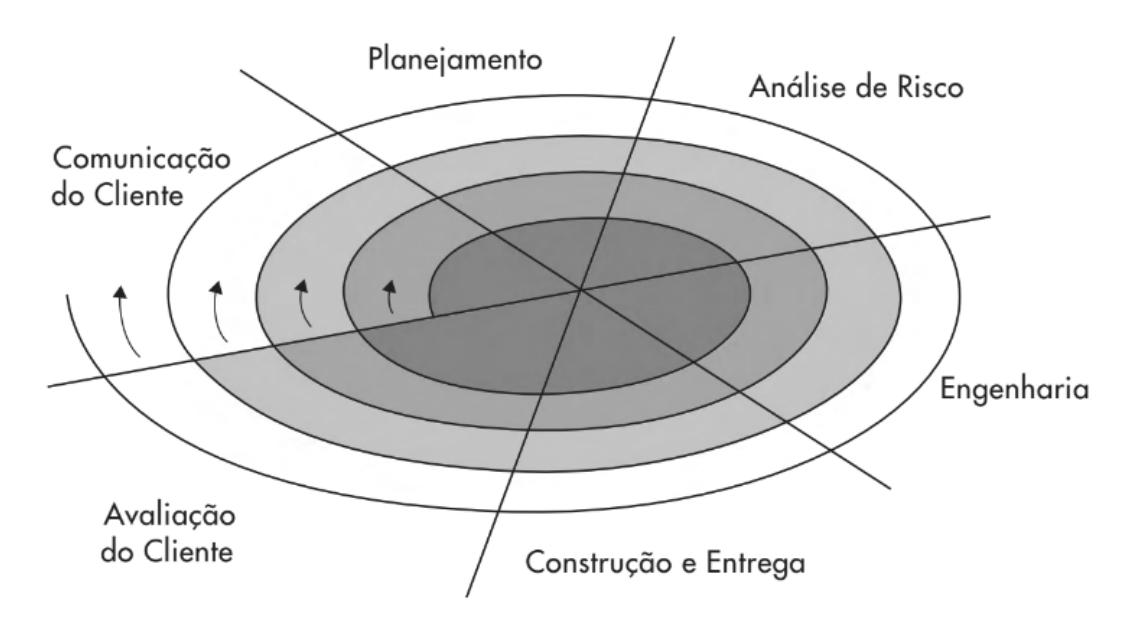

Fonte: Hirama, 2012, p.32.

#### **3.2 Materiais e Ferramentas**

O desenvolvimento inicia-se a partir da prototipação do sistema para obter seus requisitos necessários. Desta forma, quanto a programação nota-se que um *software web* constitui-se de duas principais camadas: a do cliente e a do servidor. A comunicação do envio de requisições pelo cliente e da devolução de uma resposta pelo servidor ocorre por meio de um protocolo, geralmente, o HTTP (GONÇALVES, 2007), o mesmo que será utilizado no desenvolvimento deste sistema. Além disso, o emprego do modelo *Model*-*View-Controller* (MVC) é preferível para a organização de arquivos e boas práticas de programação,

> [..] o modelo MVC é uma forma de desenvolvimento que ajuda na manutenção do sistema, um padrão muito aceito no desenvolvimento de aplicações Java, principalmente no de aplicações escritas para a Web. (GONÇALVES, 2007, p.386)

dividindo entre as seguintes partes:

- A *Model* apresenta as classes e a aplicação das regras de negócio;
- *●* Na *View* ocorre a implementação das telas e formato que ficará visível para o usuário;
- E a *Controller* faz a ponte entre a *view* e a *model*.

Apesar da presença de divisões para melhor estruturação do código, todos eles são conectados, logo a comunicação das *views* são por meio da *controller* (*servlet*) que por sua vez é responsável pela tomada de decisões de qual tela será exibida ao usuário, passando depois pela divisão *model* que, enfim, conecta-se ao banco de dados.

Porém, anteriormente à execução do sistema, é necessário a prototipação, que atua como requisitos funcionais:

> Os requisitos funcionais de um sistema descrevem o que ele deve fazer. Eles dependem do tipo de software a ser desenvolvido, de quem são seus possíveis usuários e da abordagem geral adotada pela organização ao escrever os requisitos. (SOMMERVILLE, 2011, p.59).

Com isso, a execução dos requisitos funcionais contribuem para maior facilidade durante o desenvolvimento de um *software*.

#### **3.2.1 Prototipação**

A prototipação é um método de projetar seu sistema e conhecer melhor seus erros, os tornando mais visíveis e mais notáveis suas soluções (SOMMERVILLE, 2011). Isso dialoga com a questão do modelo evolutivo, apresentado por Hirama (2012), no qual explica a diferença que a busca dos requisitos, antes do desenvolvimento, proporciona uma melhor forma de fluir a partir da fundamentação dos levantamentos. Sendo assim, para a realização da prototipação do SISGAPI, o uso da ferramenta *Balsamiq Wireframe*, que proporciona os utensílios necessários para desenvolver uma prototipação de baixo nível, possibilita o desenvolvimento (Anexo I) dos requisitos necessários, promovendo facilidade e bom desempenho durante este processo.

#### **3.2.2 Front-end**

O *front-end* de um sistema consiste na parte de estruturação externa que facilita a experiência do cliente e sua manipulação na interface. Em um *software web* as ferramentas que auxiliam nessa estrutura são:

- HTML é uma linguagem de construção de site (W3C, 2016) utiliza-se "*tags*" com determinada função para dar aparência ao site, como por exemplo, dar nome a uma página.
- CSS é uma linguagem de estilo utilizada para "apresentação de páginas da *Web*, incluindo cores, *layout* e fontes". (W3C, 2016)
- *JavaScript* (JS) é uma linguagem de programação para *web* que pode ser utilizada para tornar o site mais dinâmico, tanto na parte visual quanto no servidor. (W3C, 2016)
- *● Bootstrap* é uma ferramenta que auxilia no desenvolvimento do estilo CSS. O instrumento funciona por meio de um banco de dados onde códigos podem ser obtidos através de *download* gratuito.

#### **3.2.3 Back-end**

Por conseguinte ao desenvolvimento da prototipação e *Front-end* do *software*, foi necessária a construção do *Back-end*, o qual corresponde a parte interna do sistema e necessitará de uma linguagem de programação para posterior estruturação.

A linguagem Java, em conjunto com a ferramenta Java EE (*Java Plataform Enterprise Edition*), criada pela Sun Microsystems foi escolhida pois oferece uma alta segurança dos dados, sendo "[...] utilizada por grandes empresas que desejam trafegar uma grande quantidade de dados e necessita de estabilidade e portabilidade [...]", além de permitir o trabalho com *softwares web* produzidos na *World Wide Web* (GONÇALVES, 2007, p.07).

Além disso, inclui-se a utilização do Java EE para que seja possível a criação de contêineres denominados *servlets*, as quais, para Gonçalves (2007) são classes Java capazes de tratar as requisições vindas da parte cliente do sistema e JSPs (*JavaServer Pages*), cujos serão executados pelo servidor e, por meio da divisão *model* serão ligados ao banco de dados MySQL por intermédio da ferramenta JDBC (*Java Database Connectivity*).

> [...] sendo um dos sistemas de gerenciamento de bancos de dados mais usados do mundo, sua velocidade e capacidade de ser multiplataforma só poderiam chamar a atenção de quem desenvolve em Java. (GONÇALVES, 2007, p. 206)

Segundo Gonçalves (2007), as JSPs compreendem-se também como *servlets*, entretanto não tratam requisições, apenas devolvem uma resposta e, quando executada, entregam um código HTML.

#### **4 RESULTADOS**

A busca de requisitos encontrou-se a partir da prototipação das telas, como dito anteriormente. Com isso, como continuidade do trabalho de prototipação, chegou-se às telas apresentadas a seguir.

Segundo a Figura 2, o administrador tem acesso ao cronograma específico do grupo escolhido. Ademais, há outras telas, relacionadas à esta, que capacitam o estudante a preencher os dados que serão acessados.

Figura 2 - Tela de Cronograma do Grupo

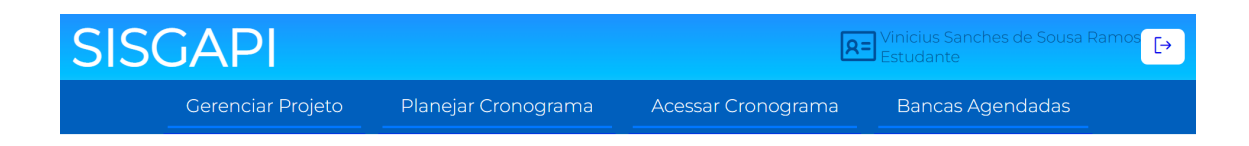

Cronograma do Projeto SISGAPI

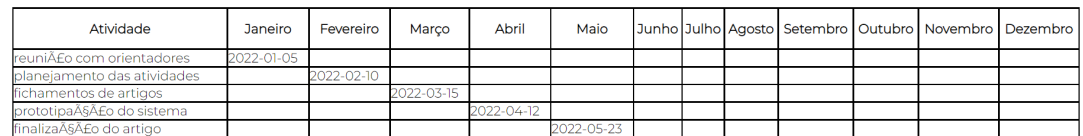

Fonte: Autoria Própria.

Conforme a Figura 3, a tela oferece o acesso ao docente que ministra o componente curricular (o administrador) aos grupos e seus respectivos projetos, possibilitando o acesso ao cronograma dos mesmos.

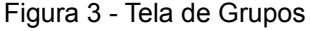

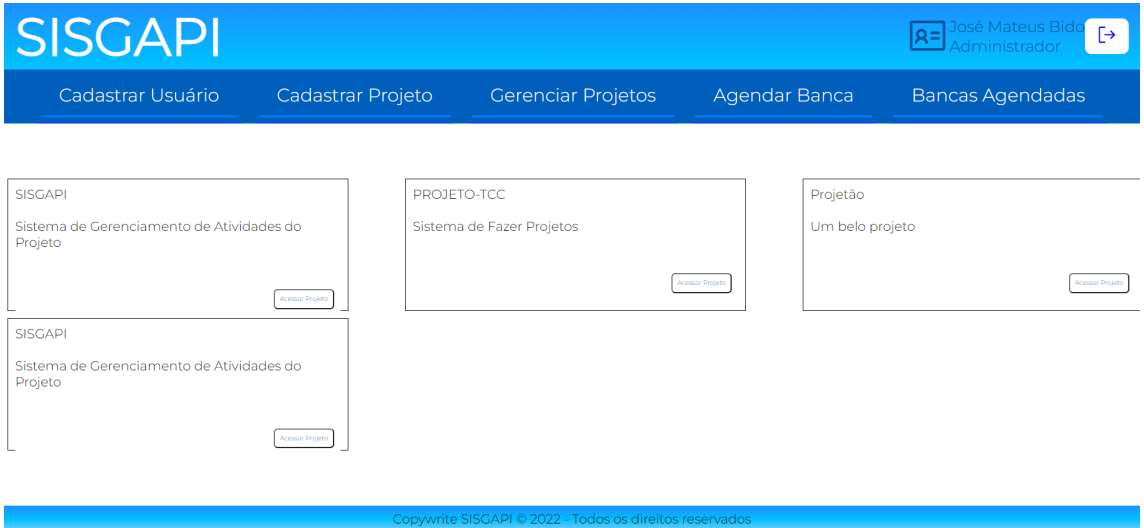

Fonte: Autoria Própria.

A Figura 4 mostra a disponibilização do acesso de qualquer usuário, que busca pelo SISGAPI as informações sobre a banca cadastrada pelo administrador, sendo essa de qualificação ou de defesa.

Figura 4 - Tela Acessar Banca

# **SISGAPI**

#### **Bancas**

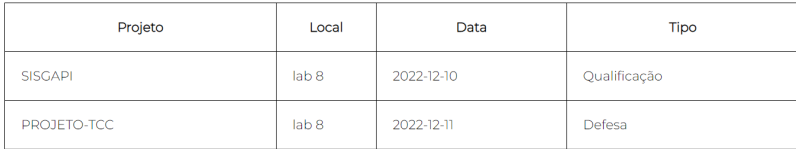

#### Fonte: Autoria Própria.

O projeto não aborda meios para vínculo com os discentes que optarem por estágio como projeto do PI, pois o objetivo é oferecer maior contato entre docente e estudante por conta da constante necessidade de avaliação com os que optam por escrita científica e desenvolvimento que envolve programação.

Diante disso, cabe salientar que o *software* possui outras funcionalidades, presentes no documento de requisitos, que permitem o acesso às telas apresentadas nas Figuras 2, 3 e 4 citadas anteriormente. Entre essas funções encontram-se cadastro de usuário, cadastro de grupos, cadastro de bancas, acesso dos docentes aos projetos em andamento, agendamento de cronograma, *upload* e *download* do projeto do estudante, entre outras.

#### **5 CONSIDERAÇÕES FINAIS**

Em vista do que foi exposto, o sistema desenvolveu-se a partir do documento de requisitos (Anexo I) auxiliando no gerenciamento de atividades do PI e de bancas, aumentando o contato entre estudante e docente responsável pelo componente curricular. Entretanto, devido ao curto período disponível para o desenvolvimento do *software*, o projeto não atendeu a algumas funcionalidades previstas no Anexo I, como as que se referem a tela de atividades, anexos, apoio ao projeto, *download* de declarações de banca e a ação de adicionar conceito das bancas aos grupos.

Entretanto, o SISGAPI ficará disponível à continuidade de desenvolvimento a fim de atender as necessidades encontradas no processo de gerenciamento do PI.

# **REFERÊNCIAS**

BODOT, Jean Wilderson; AGNER, Willian Ricardo Fialka. **Desenvolvimento WEB de Sistema de Movimentação Financeira Para Empresas de Pequeno Porte**. 2013. 28 v. TCC (Graduação) - Curso de Tecnologia em Análise e Desenvolvimento de Sistemas, Faculdade Guairacá 2013, Guarapuava, 2013. 28 p.

BOOTSTRAP. 2010. Disponível em: [<https://getbootstrap.com.br/](https://getbootstrap.com.br/)>>. Acesso em: 24 outubro de 2022.

CEP/CONEP. **Resolução N. 510, de 7 de abril de 2016**: dispõe sobre as normas aplicáveis a pesquisas em Ciências Humanas e Sociais. Conselho Nacional de Saúde. Conep: Brasília, 2016. Publicada no DOU nº 98, terça-feira, 24 de maio de 2016 - seção 1, páginas 44, 45, 46. Disponível em: [<https://conselho.saude.gov.br/resolucoes/2016/Reso510.pdf>](https://conselho.saude.gov.br/resolucoes/2016/Reso510.pdf). Acesso em: 09 junho de 2022.

FRIGOTTO, Gaudêncio. **A relação da educação profissional e tecnológica com a universalização da educação básica**. Educação & Sociedade, Campinas: SP, v. 28, n. 100, p. 1129-1152, 2007.

GONÇALVES, Edson. **Desenvolvendo aplicações web com JSP, SERVLETS, JAVASERVER FACES, HIBERNATE, EJB 3 PERSISTENCE E AJAX**. Rio de Janeiro: Ciência Moderna, 2007. 776 p.

HIRAMA, Kechi. **Engenharia de Software: Qualidade e Produtividade com Tecnologia.** Rio de Janeiro: Elsevier, 2012. 210 p.

IFPR. **Projeto Pedagógico do Curso:** Técnico em Informática Integrado ao Ensino Médio. Goioerê, IFPR, 2014. Disponível em: [<https://goioere.ifpr.edu.br/wp-content/uploads/2017/05/PPC-inform%C3%A1tic](https://goioere.ifpr.edu.br/wp-content/uploads/2017/05/PPC-inform%C3%A1tica-integrado-2016.pdf) [a-integrado-2016.pdf](https://goioere.ifpr.edu.br/wp-content/uploads/2017/05/PPC-inform%C3%A1tica-integrado-2016.pdf)>. Acesso em: 07 junho de 2022.

IFPR. **Projeto Pedagógico do Curso:** Técnico em Produção de Moda Integrado ao Ensino Médio. Goioerê, IFPR, 2016. Disponível em: [<https://goioere.ifpr.edu.br/wp-content/uploads/2017/05/PPC-T%C3%89CNICO](https://goioere.ifpr.edu.br/wp-content/uploads/2017/05/PPC-T%C3%89CNICO-EM-PRODU%C3%87%C3%83O-DE-MODA-REVISADO-Piveta-Final.pdf) [-EM-PRODU%C3%87%C3%83O-DE-MODA-REVISADO-Piveta-Final.pdf>](https://goioere.ifpr.edu.br/wp-content/uploads/2017/05/PPC-T%C3%89CNICO-EM-PRODU%C3%87%C3%83O-DE-MODA-REVISADO-Piveta-Final.pdf). Acesso em: 07 junho de 2022.

IFPR. **Regulamento do Projeto Integrador:** Técnico em Informática Integrado ao Ensino Médio. Goioerê, IFPR, 2020.

IFPR. **Regulamento do Projeto Integrador:** Técnico em Produção de Moda Integrado ao Ensino Médio. Goioerê, IFPR, 2020.

IFPR. **Resolução Nº. 41**, **de 15 de dezembro de 2020**: aprova o regimento interno do Comitê de Ética em Pesquisa envolvendo seres humanos (CEP). CONSUP: Curitiba, 2020. Disponível em:

[<https://drive.google.com/file/d/1rka3KAn11ZeodLI9uiM-dy4Q10Vh7ahn/view>](https://drive.google.com/file/d/1rka3KAn11ZeodLI9uiM-dy4Q10Vh7ahn/view). Acesso em: 09 junho de 2022.

JACOBSEN, Alessandra de Linhares. **Sistema de Informação**. 3. ed. Florianópolis: Departamento de Ciências da Administração/UFSC, 2014. 158 p.

KAUARK, Fabiana da Silva; MANHÃES, Fernanda Castro; MEDEIROS, Carlos Henrique. **Metodologia da Pesquisa: um guia prático.** Itabuna, Bahia: Litterarum, 2010. 88 p.

MAGALHÃES JÚNIOR, Carlos Alberto de Oliveira; BATISTA, Michel Corci. **Metodologia da Pesquisa em Educação e Ensino de Ciências**. Maringá, Paraná: Massoni, 2021. 408 p.

PACHECO, Eliezer. **Fundamentos político-pedagógicos dos institutos federais: diretrizes para uma educação profissional e tecnológica transformadora.** Natal : IFRN, 2015. 67 p. Disponível em: [<https://memoria.ifrn.edu.br/bitstream/handle/1044/1018/Fundamentos%20Poli](https://memoria.ifrn.edu.br/bitstream/handle/1044/1018/Fundamentos%20Poli%CC%81tico-Pedago%CC%81gicos%20dos%20Institutos%20Federais%20-%20Ebook.pdf?sequence=1&isAllowed=y) [%CC%81tico-Pedago%CC%81gicos%20dos%20Institutos%20Federais%20-%](https://memoria.ifrn.edu.br/bitstream/handle/1044/1018/Fundamentos%20Poli%CC%81tico-Pedago%CC%81gicos%20dos%20Institutos%20Federais%20-%20Ebook.pdf?sequence=1&isAllowed=y) [20Ebook.pdf?sequence=1&isAllowed=y>](https://memoria.ifrn.edu.br/bitstream/handle/1044/1018/Fundamentos%20Poli%CC%81tico-Pedago%CC%81gicos%20dos%20Institutos%20Federais%20-%20Ebook.pdf?sequence=1&isAllowed=y). Acesso em: 10 junho de 2022.

SADER, Emir. Prefácio In **A educação para além do capital**. 2. ed. São Paulo: Boitempo, 2008. 125 p. Disponível em:

[<https://www.gepec.ufscar.br/publicacoes/livros-e-colecoes/livros-diversos/a-ed](https://www.gepec.ufscar.br/publicacoes/livros-e-colecoes/livros-diversos/a-educacao-para-alem-do-capital-istvan-meszaros.pdf) [ucacao-para-alem-do-capital-istvan-meszaros.pdf](https://www.gepec.ufscar.br/publicacoes/livros-e-colecoes/livros-diversos/a-educacao-para-alem-do-capital-istvan-meszaros.pdf)>. Acesso em: 16 junho de 2022.

SOMMERVILLE, Ian. **Engenharia de Software.** 9ª Edição. São Paulo: Pearson Prentice Hall, 2011. 529 p.

W3C. **APIs da Web Javascript**. 2016. Disponível em: <https://www.w3.org/standards/webdesign/script.html>. Acesso em: 17 junho de 2022.

W3C. **HTML e CSS**. 2016. Disponível em: <https://www.w3.org/standards/webdesign/htmlcss>. Acesso em: 17 junho de 2022.

# **Especificação dos Requisitos**

# **do**

# *SISGAPI*

# **Versão <1.0>**

**<Natalia de Souza Simionato> <20193035491> <Sara Juliane Cotrim <20193034500> Candido> <Vinicius Sanches de <20193034743> Sousa Ramos >**

**Professores: <Gabriel Augusto Cação Quinato (2278946)> <Luís Henrique Pupo Maron (2316733)>**

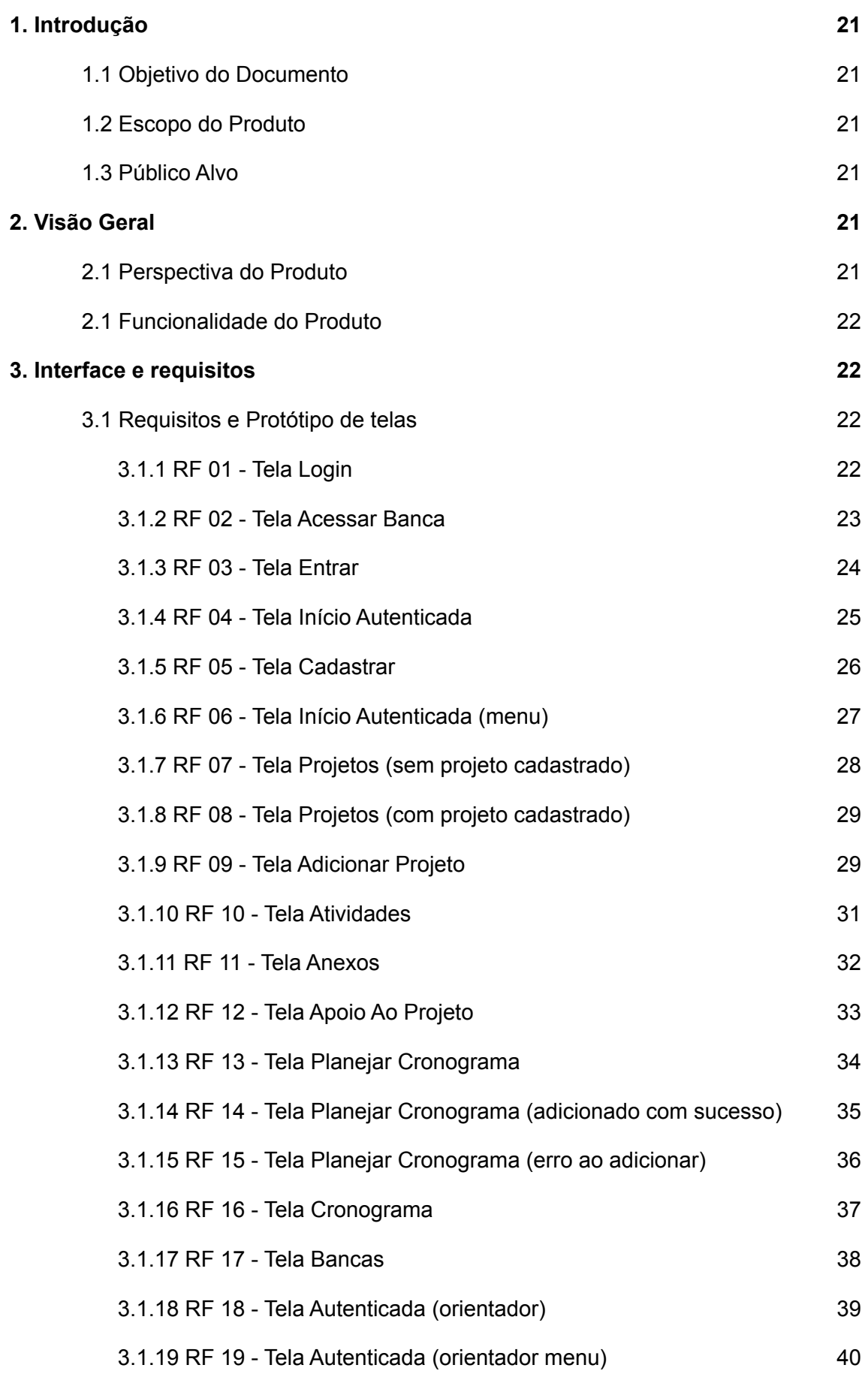

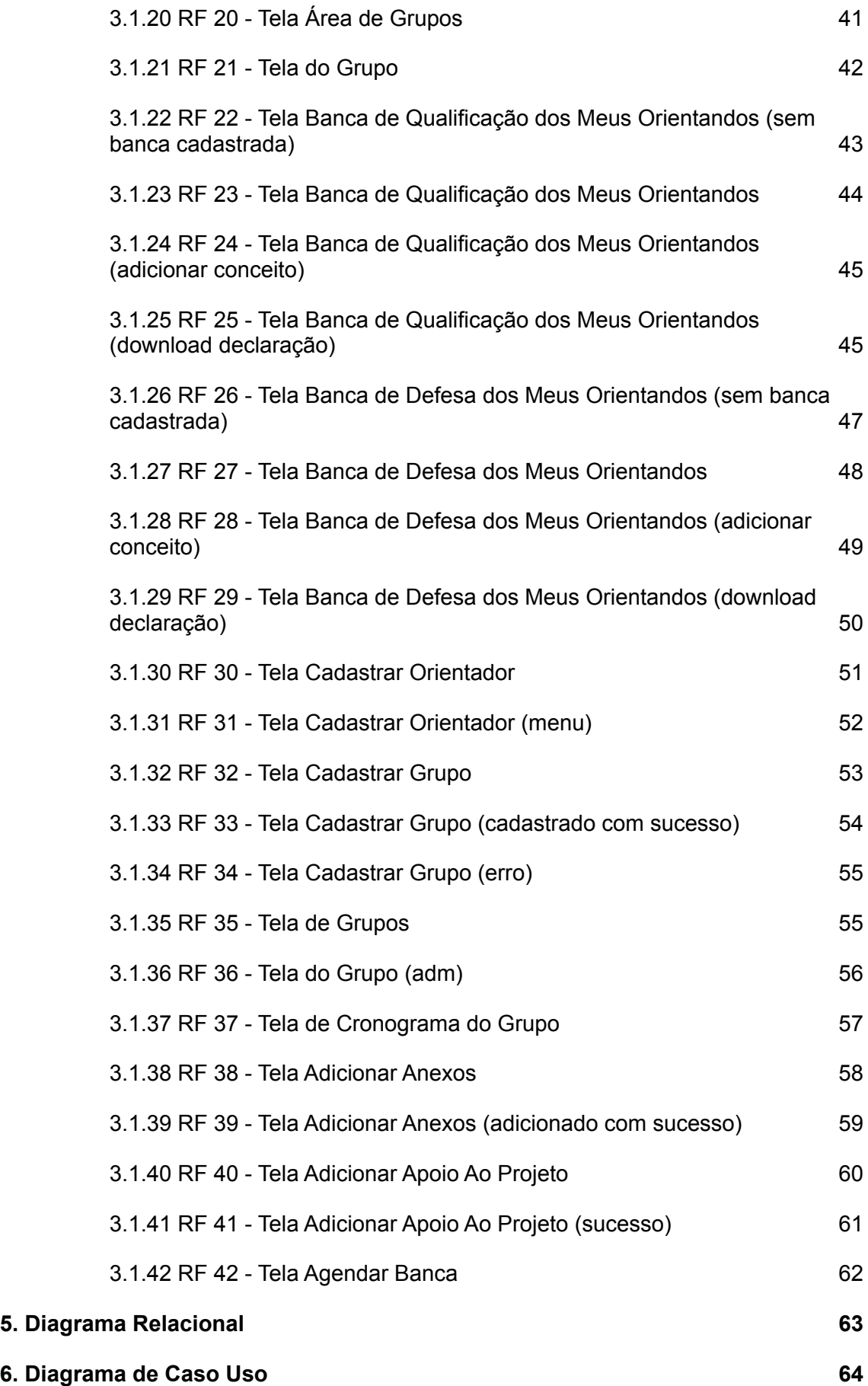

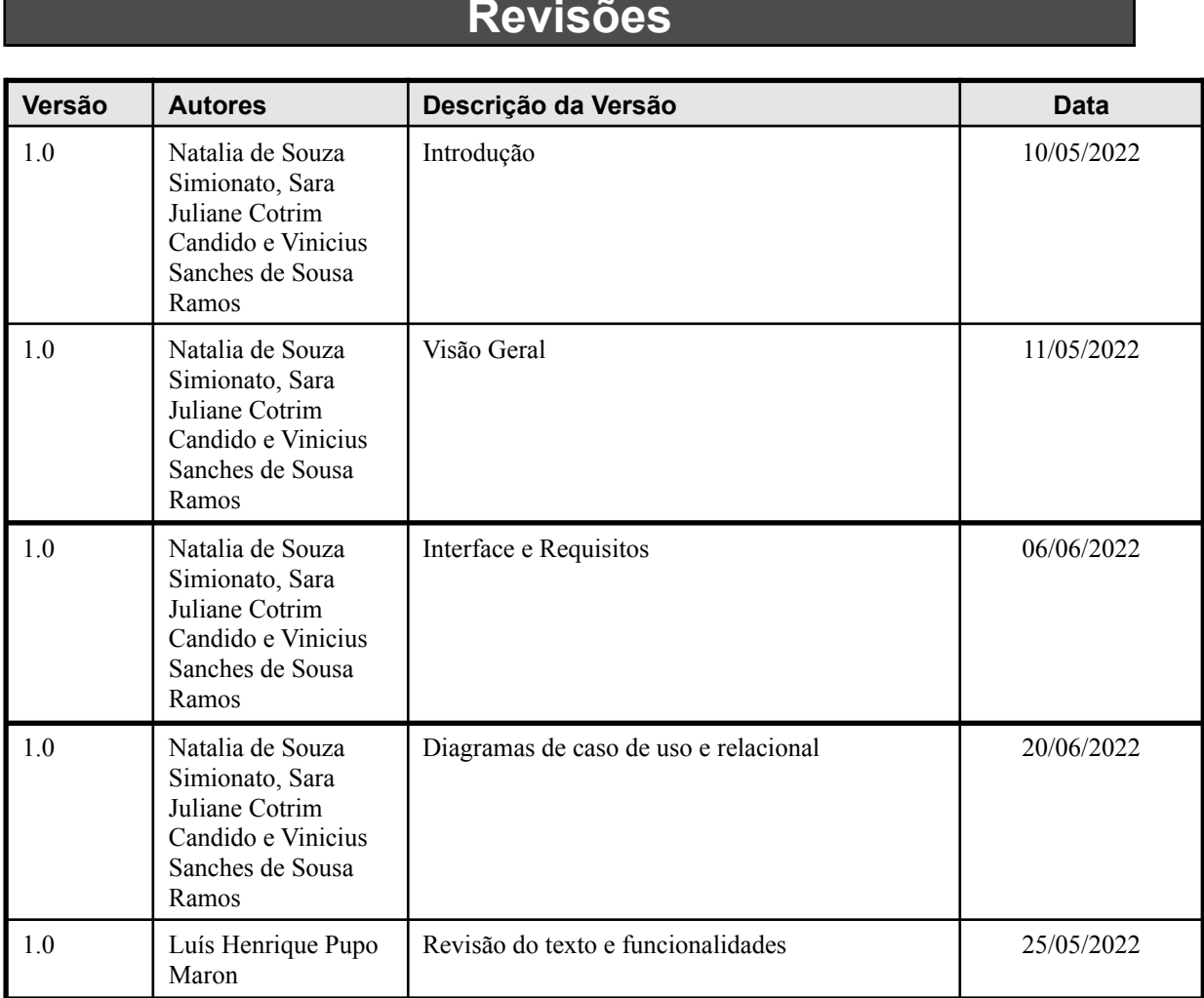

# **Revisões**

# **1. Introdução**

<span id="page-19-0"></span>O sistema *Web* Sistema de Gerenciamento do Projeto Integrador (SISGAPI) tem por objetivo auxiliar no gerenciamento do componente curricular denominado "Projeto Integrador" (PI) dos cursos Técnicos Integrados ao Ensino Médio de Informática e Produção de Moda do Instituto Federal do Paraná - Campus Avançado Goioerê, a fim de facilitar o andamento dos projetos desenvolvidos e manter o contato entre estudantes e docente que ministra o componente curricular.

### <span id="page-19-1"></span>**1.1 Objetivo do Documento**

O objetivo deste documento é detalhar a apresentação das telas e funcionalidades do *Software*, assim como seus requisitos.

### <span id="page-19-2"></span>**1.2 Escopo do Produto**

O SISGAPI tem por objetivo auxiliar o estudante a realizar seu trabalho de PI, com o apoio de materiais disponibilizados tanto pelo docente do Projeto Integrador como pelos Docente(s) Orientador(es) do respectivo projeto, fornecendo facilidade para os envolvidos acompanharem e realizarem as atividades referentes à disciplina.

#### <span id="page-19-3"></span>**1.3 Público Alvo**

O documento destina-se a toda comunidade do Campus.

# **2. Visão Geral**

#### <span id="page-19-5"></span><span id="page-19-4"></span>**2.1 Perspectiva do Produto**

A perspectiva do *Software* originou-se com o objetivo auxiliar os docentes do Projeto Integrador nos cursos técnicos integrados ao Ensino Médio oferecidos pelo Campus Avançado Goioerê. Atualmente, os docentes gerenciam a disciplina e os projetos desenvolvidos nela, por meio de planilhas eletrônicas. Dito isso, a perspectiva com a utilização do sistema é facilitar o gerenciamento de tais atividades relacionadas ao projeto integrador, com o objetivo de realizar o controle dos dados de forma informatizada.

### <span id="page-20-0"></span>**2.1 Funcionalidade do Produto**

O produto terá por funcionalidades permitir o acesso de um Administrador, que será o(a) docente do Projeto Integrador, acesso e cadastro dos Orientadores e Estudantes. Além disso, possibilitará ao Administrador o cadastro e gerenciamento dos projetos, suas respectivas atividades e o agendamento das bancas de qualificação e defesa. Ademais, funcionalidades cujos objetivos são a integração e comunicação entre o(a) docente(s) do Projeto Integrador e os Estudantes.

# **3. Interface e requisitos**

### <span id="page-20-2"></span><span id="page-20-1"></span>**3.1 Requisitos e Protótipo de telas**

#### <span id="page-20-3"></span>**3.1.1 RF 01 - Tela Login**

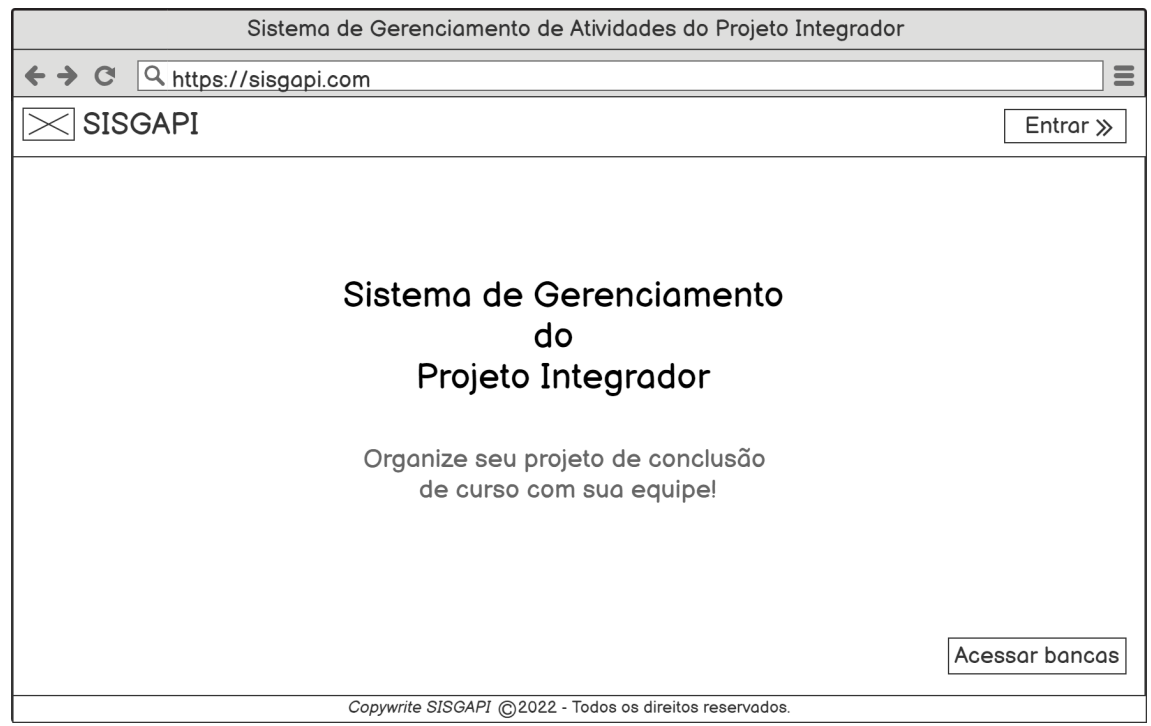

**Escopo:** Tela inicial para apresentação do site.

*Stakeholders* **e seus interesses:** Professor do Projeto Integrador, estudante e orientador, que desejam visualizar informações sobre a disciplina, como as bancas que ocorrerão, basta clicar no botão Acessar Bancas que será direcionado à página de bancas.

**Fluxo:** Apresentação do *Software*.

#### **Extensões:**

- 1. Usuário clica em "Acessar bancas", será redirecionado para **"RF 02 - Tela Acessar Banca"**.
- 2. Usuário clica em "Entrar", será redirecionado para **"RF 03 - Tela Entrar"**.

### <span id="page-21-0"></span>**3.1.2 RF 02 - Tela Acessar Banca**

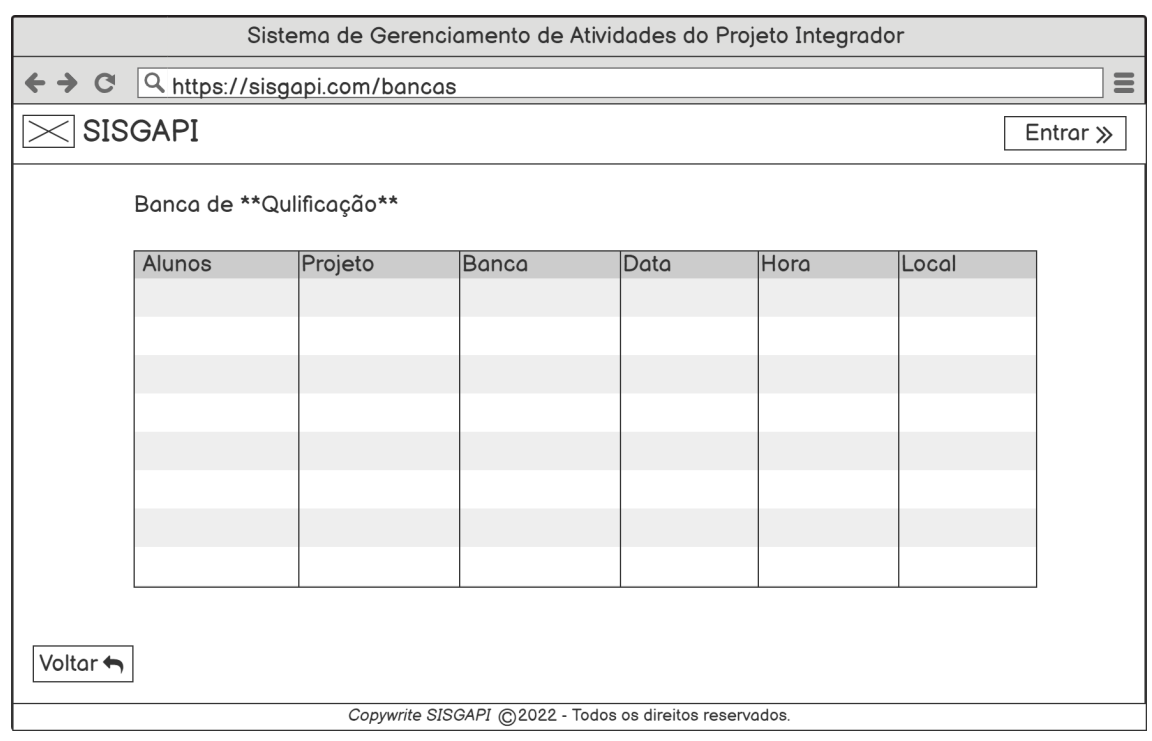

**Escopo:** Tela de acesso de bancas, com os nomes dos estudantes, identificação do Projeto, os convidados da banca, quando e onde ocorrerá.

*Stakeholders* **e seus interesses:** Estudante, membro da banca e/ou convidados que desejam assistir às bancas de qualificação e/ou de defesa.

**Fluxo Básico:** Acesso às bancas. Se o usuário quiser voltar, há o botão "voltar" que será direcionado a tela de Login.

#### **Extensões:**

- 1. Usuário clica em "Voltar", será redirecionado para "**RF 01 Tela Login**".
- 2. Usuário clica em "Entrar", será redirecionado para "**RF 03 Tela Entrar**".

#### <span id="page-22-0"></span>**3.1.3 RF 03 - Tela Entrar**

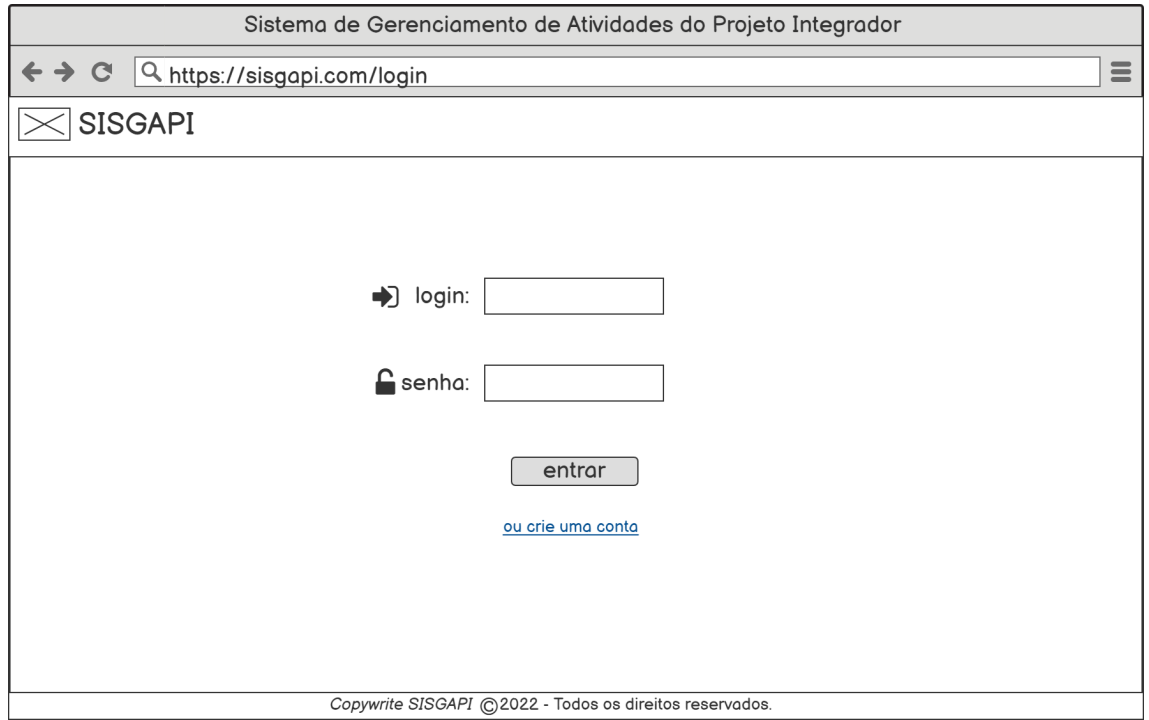

**Escopo:** Tela de Login do Administrador, estudante ou orientador.

*Stakeholders* **e seus interesses:** Usuário previamente cadastrado que deseja entrar no sistema.

**Fluxo Básico:** Usuário preencher todos os campos e clicar em "entrar", se conseguir se autenticar, será redirecionado para "RF 04 - Tela Início Autenticada"

- 1. Caso houver erro na autenticação, será exibido uma mensagem indicando o erro e o usuário preencherá novamente.
- 2. Usuário clica em "ou crie uma conta", será redirecionado para "**RF 05 -Tela Cadastrar**"
- 3. Caso o usuário preenchido estiver cadastrado como orientador, será direcionado para "**RF 18 - Tela Autenticada (orientador)**".
- 4. Caso o usuário preenchido estiver cadastrado como estudante, será direcionado para "**04 - Tela Início Autenticada**".
- 5. Caso o usuário preenchido estiver cadastrado como administrador, será direcionado "**RF 30 - Tela Cadastrar Orientador** ".

### <span id="page-23-0"></span>**3.1.4 RF 04 - Tela Início Autenticada**

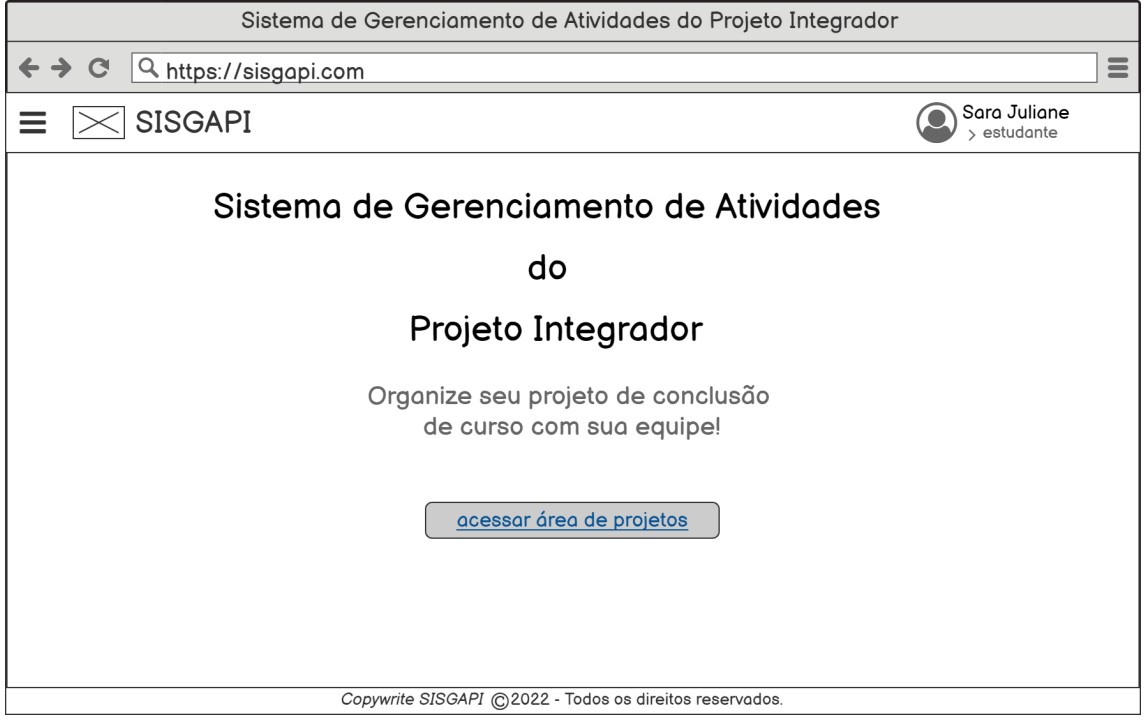

**Escopo:** Tela de início do Estudante autenticado.

*Stakeholders* **e seus interesses:** Estudante que deseja acessar demais funcionalidades destinada a ele.

**Fluxo Básico:** Possibilidade de acesso ao botão "acessar área de projetos".

- 1. acesso ao Menu lateral localizado ao lado da logo do sistema, no canto superior esquerdo. **RF - 06 "Tela de início autenticada (menu)"**
- 2. acesso a área de projetos caso não tenha um cadastrado. **RF - 07 "Tela de projetos(sem nenhum projeto)"**
- 3. projeto cadastrado. **RF 08 "Tela projetos (com projeto cadastrado)"**

#### <span id="page-24-0"></span>**3.1.5 RF 05 - Tela Cadastrar**

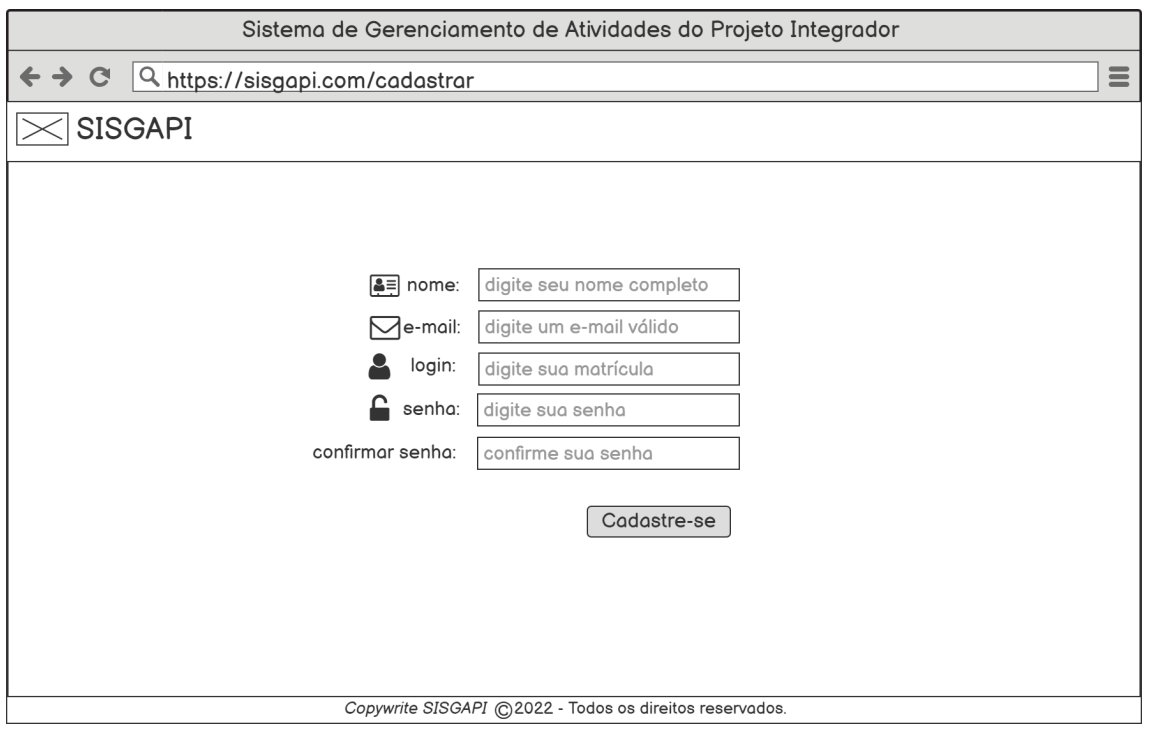

**Escopo:** Caso o estudante e ou orientador não tenha feito o cadastro, terá que preencher os dados e posteriormente, clicar em cadastrar-se.

*Stakeholders* **e seus interesses:** Usuário que deseja acessar o sistema, mas não possui login.

**Fluxo Básico:** Usuário preencher os campos corretamente e clicar em "Cadastre-se", será redirecionado para "**RF 06 - Tela Início Autenticada (menu)**".

- 1. Preenchimentos incorretos será exibido uma mensagem de erro para o usuário.
- 2. Usuário já registrado vai ser exibido uma mensagem avisando que o mesmo já está cadastrado.

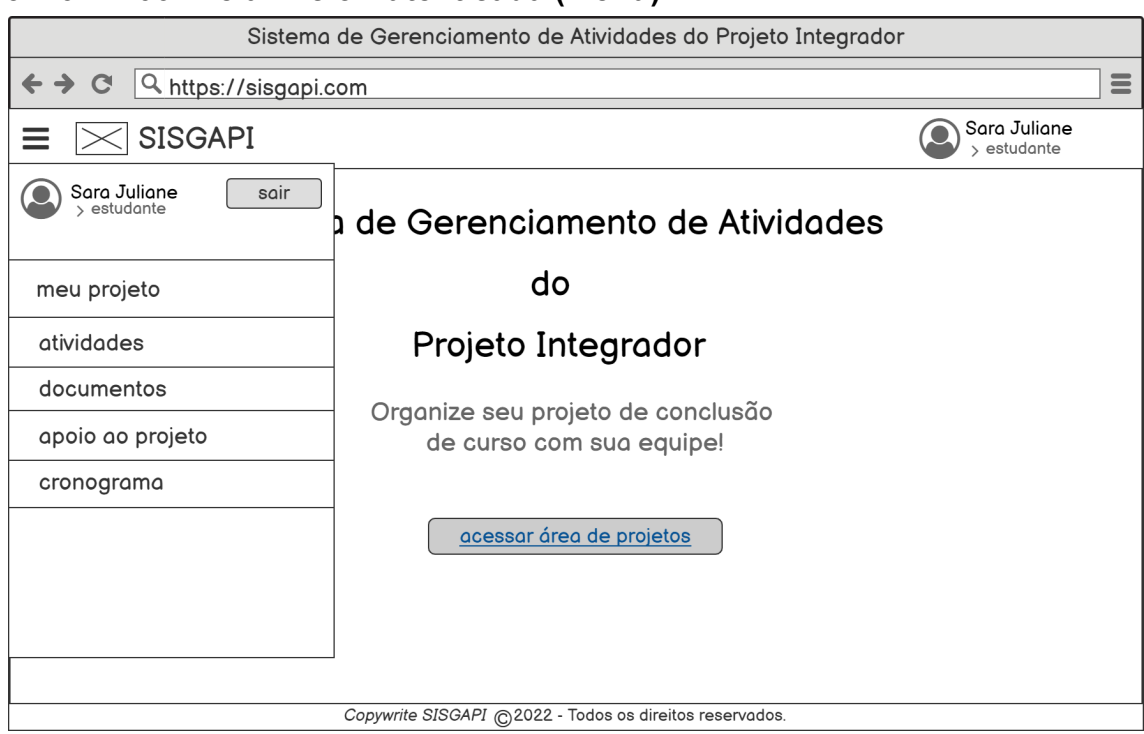

#### <span id="page-25-0"></span>**3.1.6 RF 06 - Tela Início Autenticada (menu)**

**Escopo:** A página apresenta um menu com funcionalidades que o sistema propicia ao usuário estudante autenticado. O botão Acessar área de projeto será os grupos do trabalho do Projeto Integrador que o mesmo faz parte.

*Stakeholders* **e seus interesses:** Acessar área de grupos e outras funcionalidades, como por exemplo as atividades, documentos, apoio do projeto e cronograma.

**Fluxo Básico:** Acesso, através do Menu, às demais páginas disponíveis para o usuário estudante acessar, possibilitando-lhe diversas opções relacionadas às atividades do projeto que o mesmo possui vínculo.

- 1. Usuário clica em meu projeto e será redirecionado para "**RF 07 - Tela Projetos (sem projeto cadastrado)**" caso não tenha projeto cadastrado, e caso tenha irá para "**RF 08 - Tela Projetos (com projeto cadastrado)**".
- 2. Usuário clica em atividades irá para "**RF 10 Tela Atividades**".
- 3. Usuário clica em documentos para "**RF 11 Tela Anexos**".
- 4. Usuário clica em apoio ao projeto vai para "**RF 12 - Tela Apoio Ao Projeto**".
- 5. Usuário clica em cronograma e será redirecionado para "**RF 13 - Tela Planejar Cronograma**".

# <span id="page-26-0"></span>**3.1.7 RF 07 - Tela Projetos (sem projeto cadastrado)**

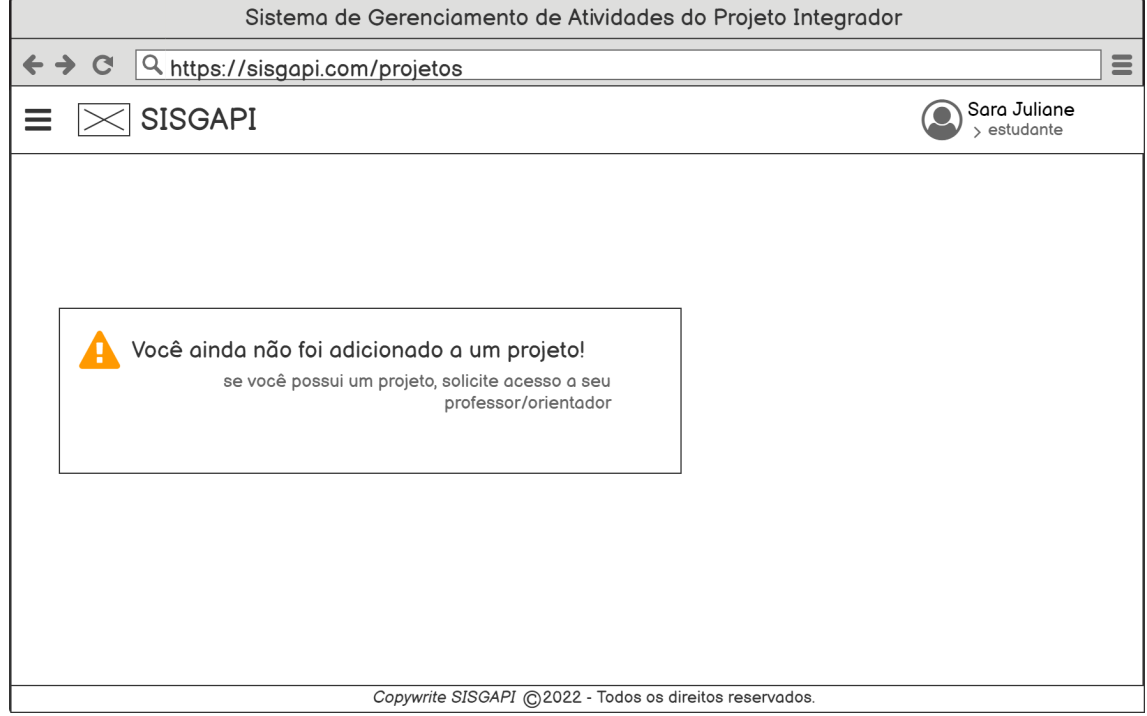

**Escopo:** Tela de projetos no qual o estudante está cadastrado

*Stakeholders* **e seus interesses:** Estudantes que tenham projetos, poderão visualizar nesta tela. Caso não possuam, terão que procurar o ADM (Professor do Projeto Integrador).

**Fluxo Básico:** Telas de Projeto, caso não tenham solicitado ao Professor.

#### **Extensões:**

1. Acesso ao Menu "**RF 06 - Tela Início Autenticada (menu)**".

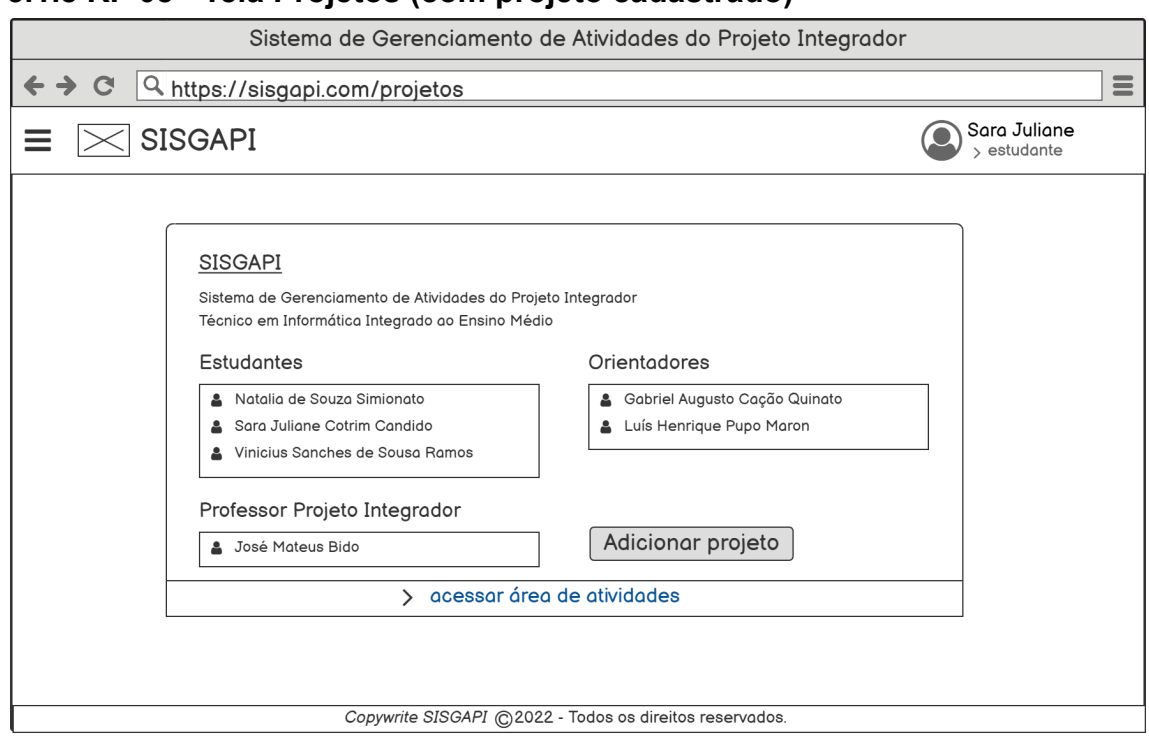

#### <span id="page-27-0"></span>**3.1.8 RF 08 - Tela Projetos (com projeto cadastrado)**

**Escopo:** Tela de Projetos.

*Stakeholders* **e seus interesses:** Visualização do projeto do estudante, no qual aparecem os membros do grupo, o professor do Projeto Integrador, e os respectivos orientadores.

**Fluxo Básico:** Visualizar as informações do projeto.

- 1. Acesso ao Menu "**RF 06 Tela Início Autenticada (menu)**".
- 2. Acesso a adicionar projeto "**RF 09 Tela Adicionar Projeto**".
- 3. Usuário clica em acessar área de atividade e será redirecionado para "**RF 10 - Tela Atividades**".
- <span id="page-27-1"></span>**3.1.9 RF 09 - Tela Adicionar Projeto**

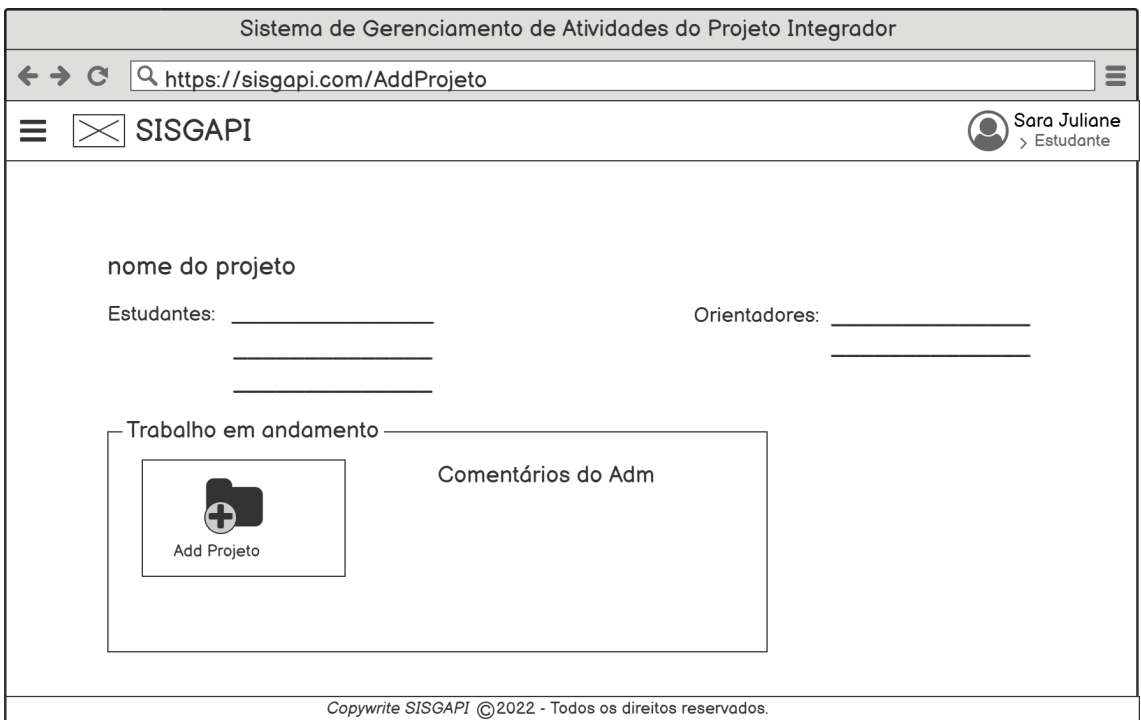

**Escopo:** Tela de adicionar trabalho em andamento e acessar comentários do administrador.

*Stakeholders* **e seus interesses:** Opção de adicionar o projeto em andamento, visualizar comentários postados pelo administrador e os dados básicos do projeto.

**Fluxo Básico:** Adicionar o projeto em andamento, visualizar os comentários e dados do projeto.

#### **Extensões:**

**1.** Acesso ao Menu "**RF 06 - Tela Início Autenticada (menu)**".

#### <span id="page-29-0"></span>**3.1.10 RF 10 - Tela Atividades**

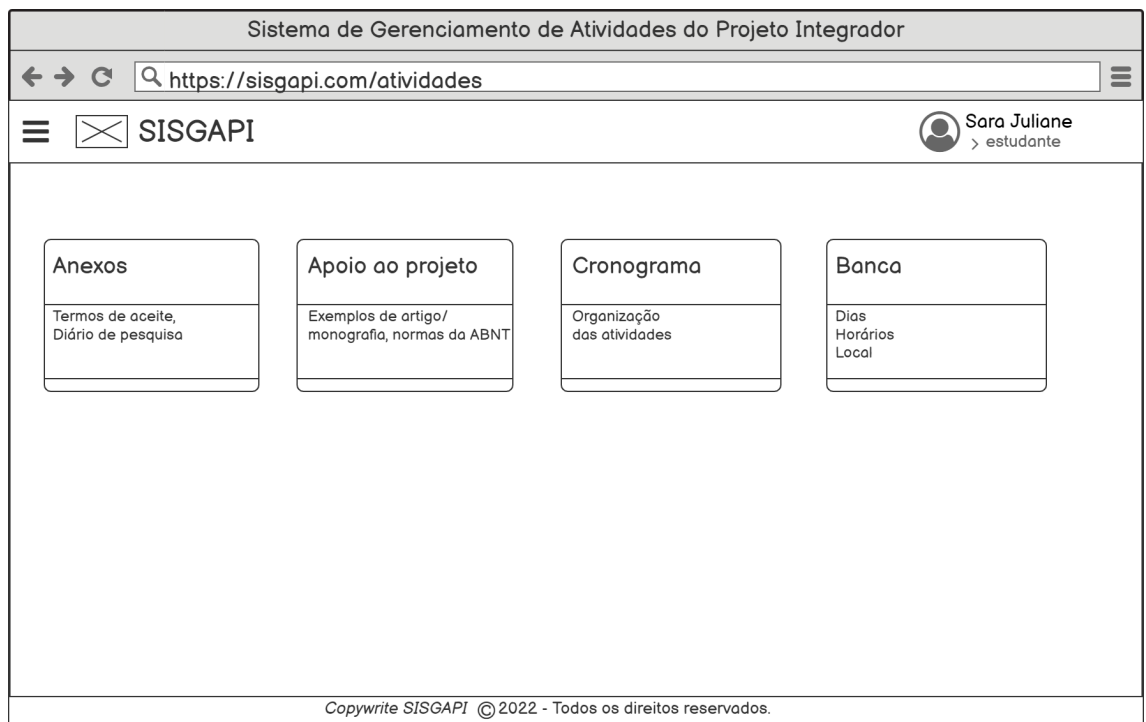

**Escopo:** Apoio relacionado ao Projeto.

*Stakeholders* **e seus interesses:** Mais funcionalidades do sistema, em Anexos são os documentos que precisa-se, como por exemplo termo de aceite e o diário de pesquisa. Apoio ao projeto, são exemplos de Artigo, monografia, que podem ser utilizados caso o discente tenha dificuldade. Cronograma, uma agenda de compromissos relacionados ao Trabalho. E as bancas são as de qualificação e defesa que o ADM vai marcar e o aluno vai a princípio participar.

**Fluxo Básico:** Documentos e anexos para o aluno. Bancas às quais ele terá acesso.

- 1. Acesso ao Menu "**RF 06 Tela Início Autenticada (menu)**".
- 2. Acesso aos anexos "**RF 11 Tela Anexos**".
- 3. Acesso ao apoio ao projeto "**RF 12 Tela Apoio Ao Projeto**".
- 4. Acesso ao cronograma "**RF 13 Tela Planejar Cronograma**".
- 5. Acesso às bancas "**RF 17 Tela Bancas**".

# <span id="page-30-0"></span>**3.1.11 RF 11 - Tela Anexos**

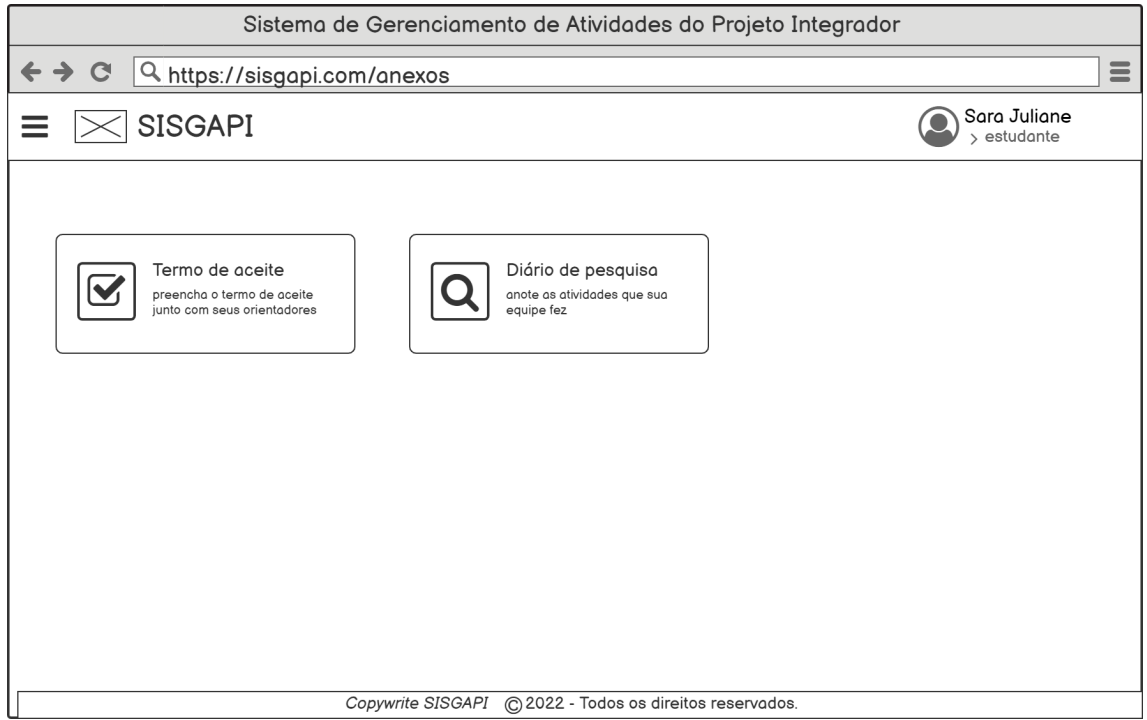

**Escopo:** Anexos da matéria Projeto Integrador.

*Stakeholders* **e seus interesses:** Anexos e documentos que precisam ser assinados, como por exemplo termo de aceite. Diário de pesquisa, relatos dos passos que o grupo fez em relação ao trabalho.

**Fluxo Básico:** Anexos que os discentes utilizam durante o processo do Trabalho de Conclusão de Curso.

#### **Extensões:**

1. Acesso ao Menu "**RF 06 - Tela Início Autenticada (menu)**".

#### <span id="page-31-0"></span>**3.1.12 RF 12 - Tela Apoio Ao Projeto**

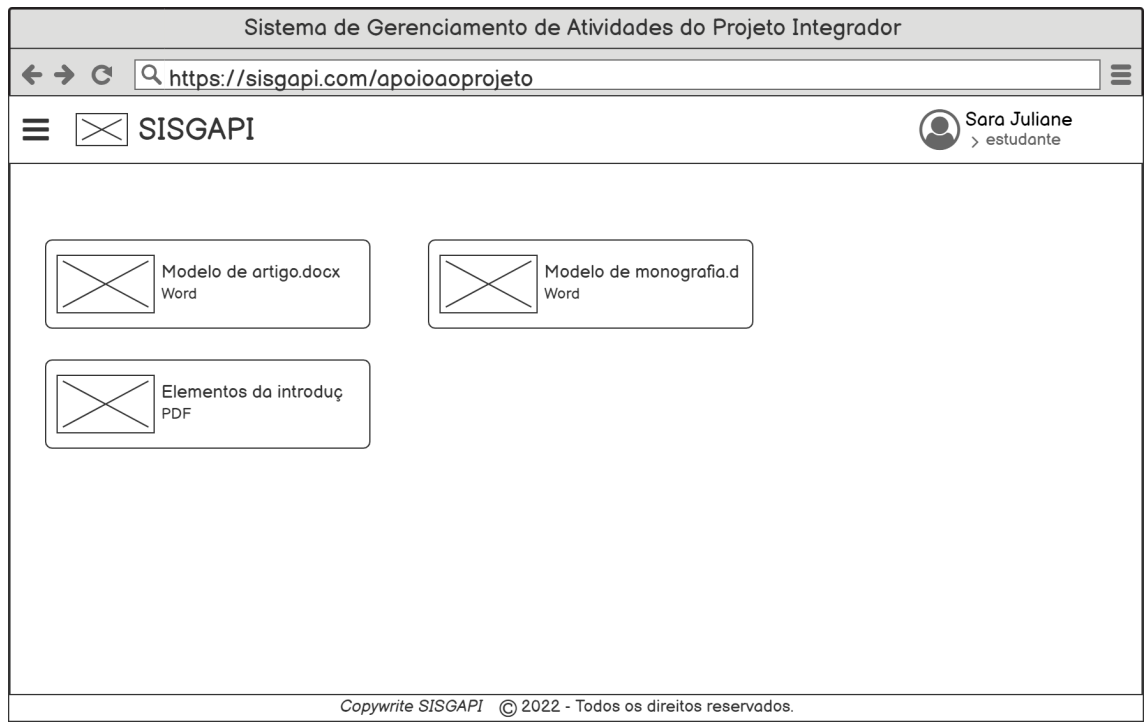

**Escopo:** Tela de Apoio ao Projeto, com alguns exemplos de Artigo, Monografia e alguns exemplos de como prosseguir no Artigo.

*Stakeholders* **e seus interesses:** Alunos que desejam buscar exemplos de como escrever o Trabalho.

**Fluxo Básico:** Tela de Apoio ao Projeto, importantes durante o curso.

#### **Extensões:**

1. Acesso ao Menu "**RF 06 - Tela Início Autenticada (menu)**".

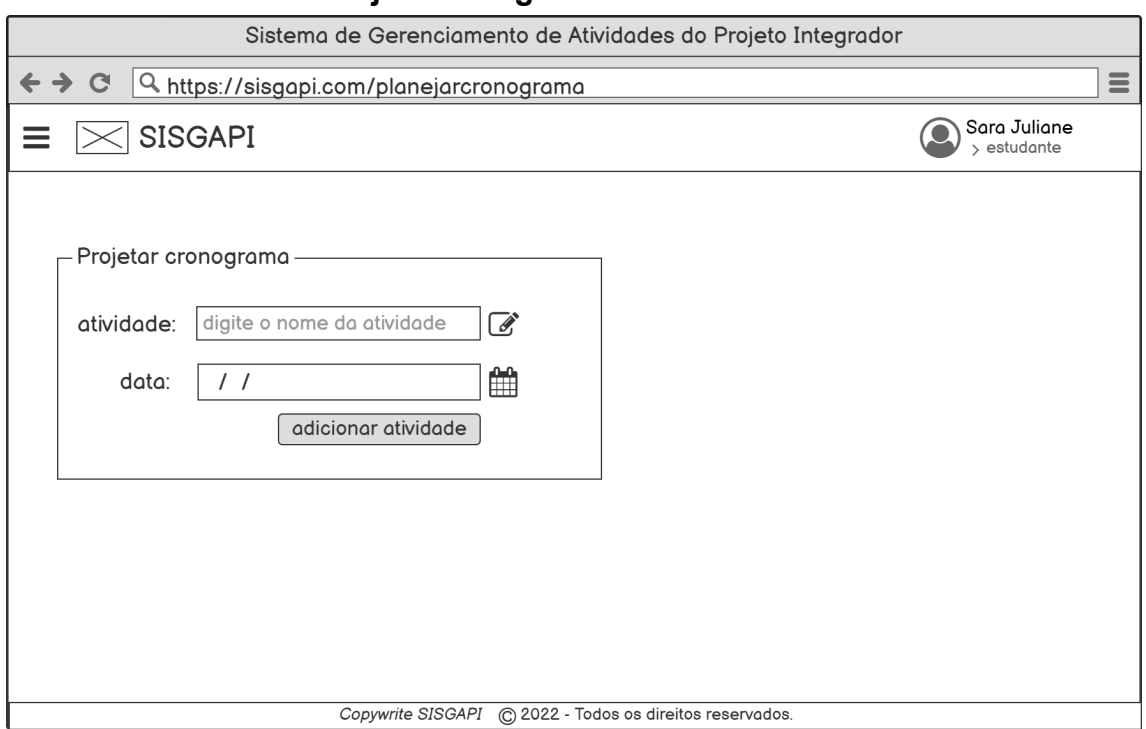

<span id="page-32-0"></span>**3.1.13 RF 13 - Tela Planejar Cronograma**

**Escopo:** Tela de adicionar atividade ao Cronograma, colocar o nome da atividade, e a data.

*Stakeholders* **e seus interesses:** Estudantes que estão adicionando atividades ao cronograma.

**Fluxo Básico:** Projeção do Cronograma.

- 1. Acesso ao Menu "**RF 06 Tela Início Autenticada (menu)**".
- 2. Ao adicionar atividade "**RF 14 - Tela Planejar Cronograma (adicionado com sucesso)**".
- 3. Ao acontecer erro de preenchimento "**RF 15 - Tela Planejar Cronograma (erro ao adicionar)**".

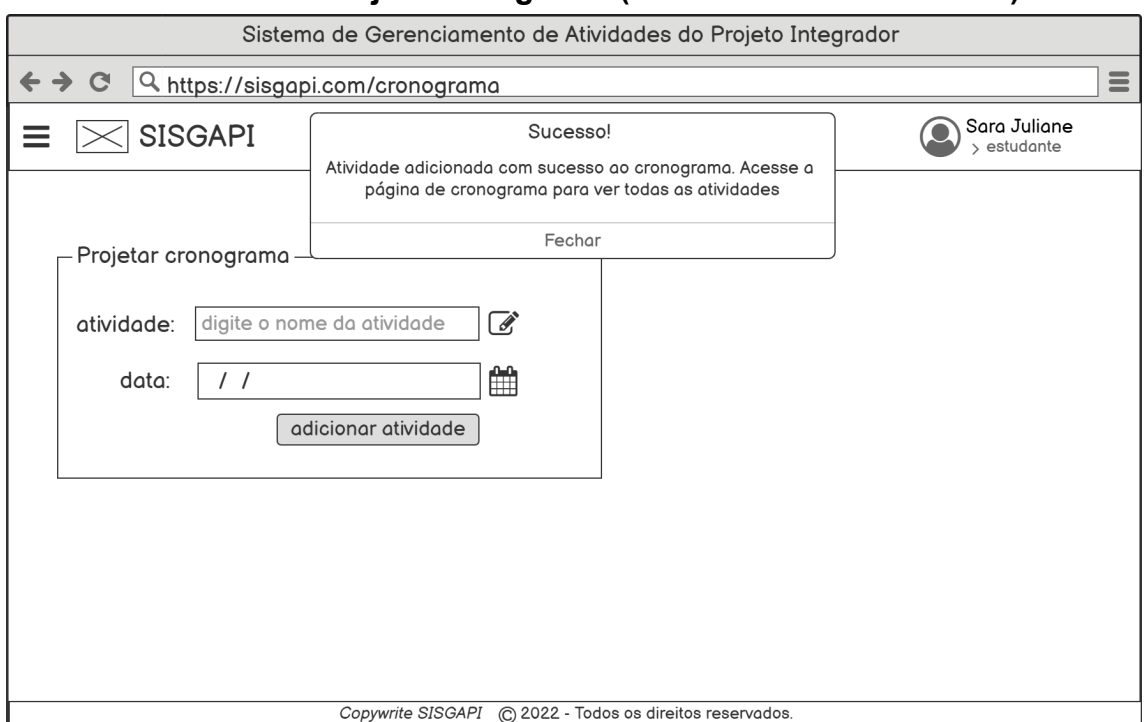

### <span id="page-33-0"></span>**3.1.14 RF 14 - Tela Planejar Cronograma (adicionado com sucesso)**

**Escopo:** Foi colocado a atividade referente ao cronograma.

*Stakeholders* **e seus interesses:** Atividade adicionada pelo estudante.

**Fluxo Básico:** Atividade concluída no Cronograma.

- 4. Acesso ao Menu "**RF 06 Tela Início Autenticada (menu)**".
- 5. Ao adicionar atividade "**RF 14 - Tela Planejar Cronograma (adicionado com sucesso)**".
- 6. Ao acontecer erro de preenchimento "**RF 15 - Tela Planejar Cronograma (erro ao adicionar)**".

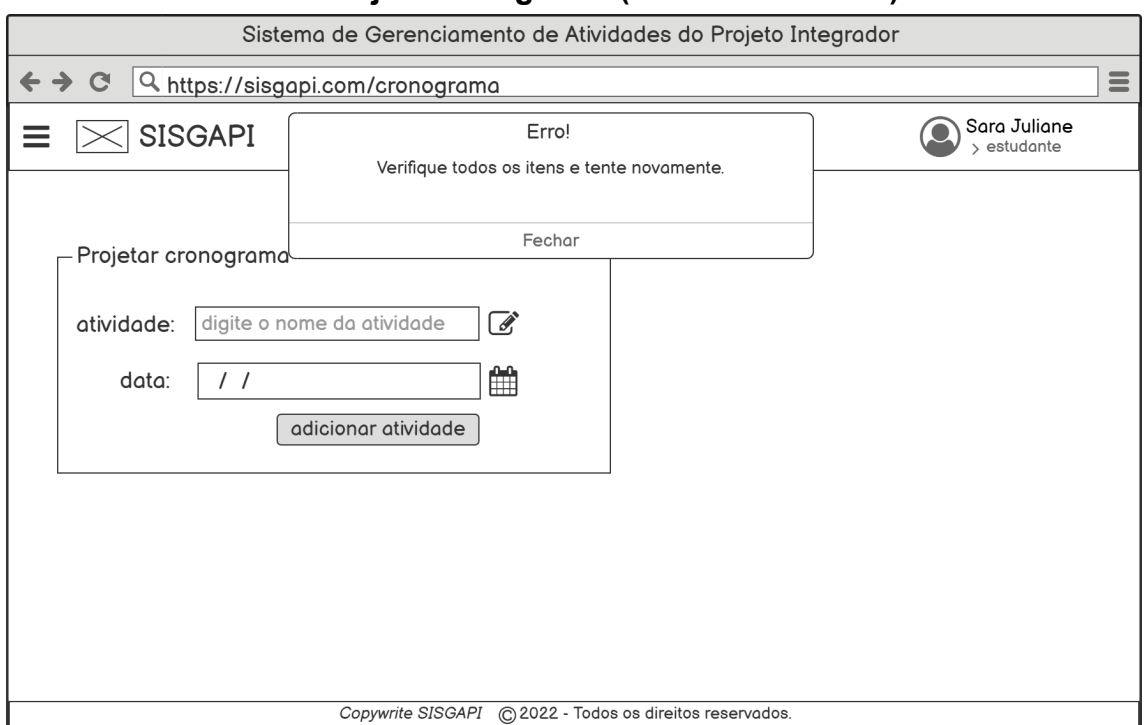

### <span id="page-34-0"></span>**3.1.15 RF 15 - Tela Planejar Cronograma (erro ao adicionar)**

**Escopo:** Erro ao colocar a atividade referente ao cronograma.

*Stakeholders* **e seus interesses:** Atividade adicionada pelo estudante, mas ocorreu um erro.

**Fluxo Básico:** Atividade ao ser adicionada deu erro.

#### **Extensões:**

.

1.Acesso ao Menu "**RF 06 - Tela Início Autenticada (menu)**".

2.Ao adicionar atividade corretamente "**RF 14 - Tela Planejar Cronograma (adicionado com sucesso)**".

# <span id="page-35-0"></span>**3.1.16 RF 16 - Tela Cronograma**

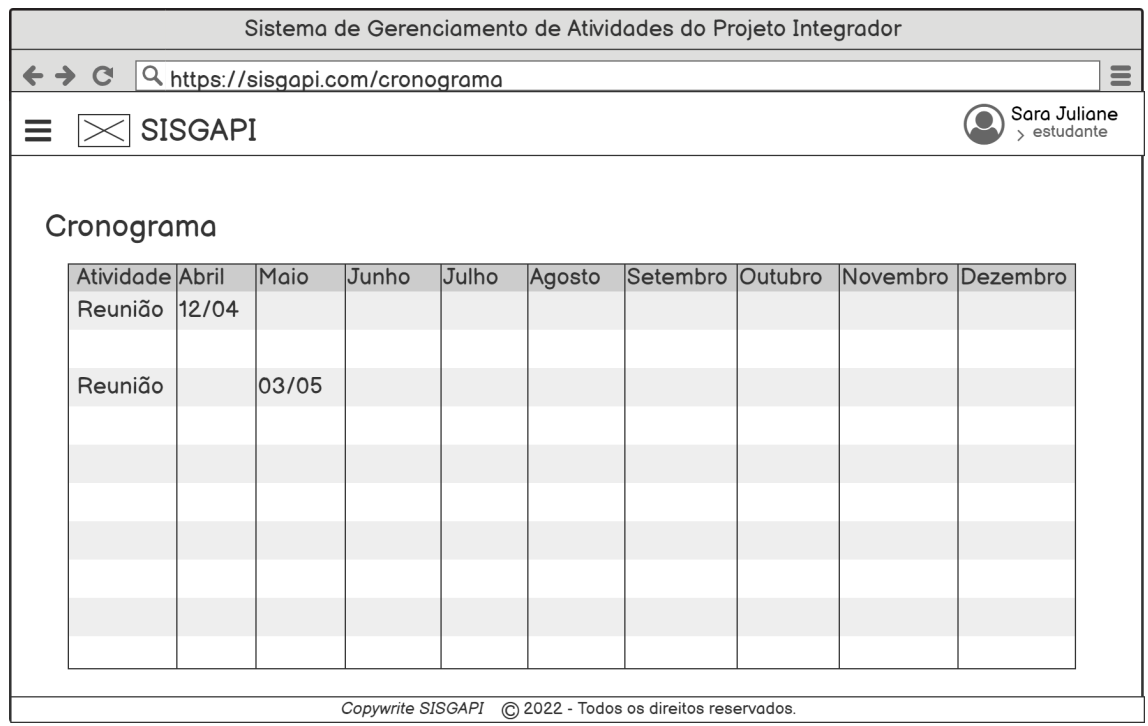

**Escopo:** Visualização geral do Cronograma do estudante, o qual ele mesmo poderá editar.

*Stakeholders* **e seus interesses:** Visualizar Cronograma para verificar as atividades.

**Fluxo Básico:** Cronograma do estudante.

#### **Extensões:**

1. Acesso ao Menu "**RF 06 - Tela Início Autenticada (menu)**".

# <span id="page-36-0"></span>**3.1.17 RF 17 - Tela Bancas**

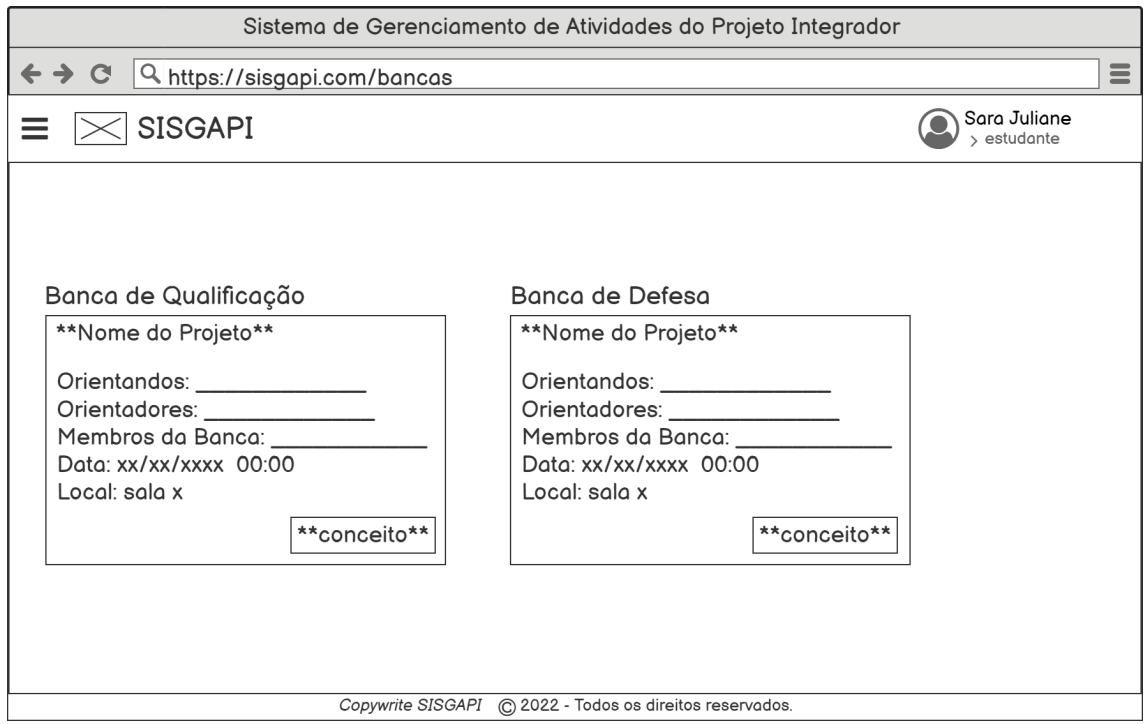

**Escopo:** Banca de qualificação ou defesa que o estudante vai participar. Será avaliado e postado pelos orientadores o conceito da Banca.

*Stakeholders* **e seus interesses:** Visualização de Bancas e conceitos.

**Fluxo Básico:** Bancas e Conceito do aluno.

#### **Extensões:**

1. Acesso ao Menu "**RF 06 - Tela Início Autenticada (menu)**".

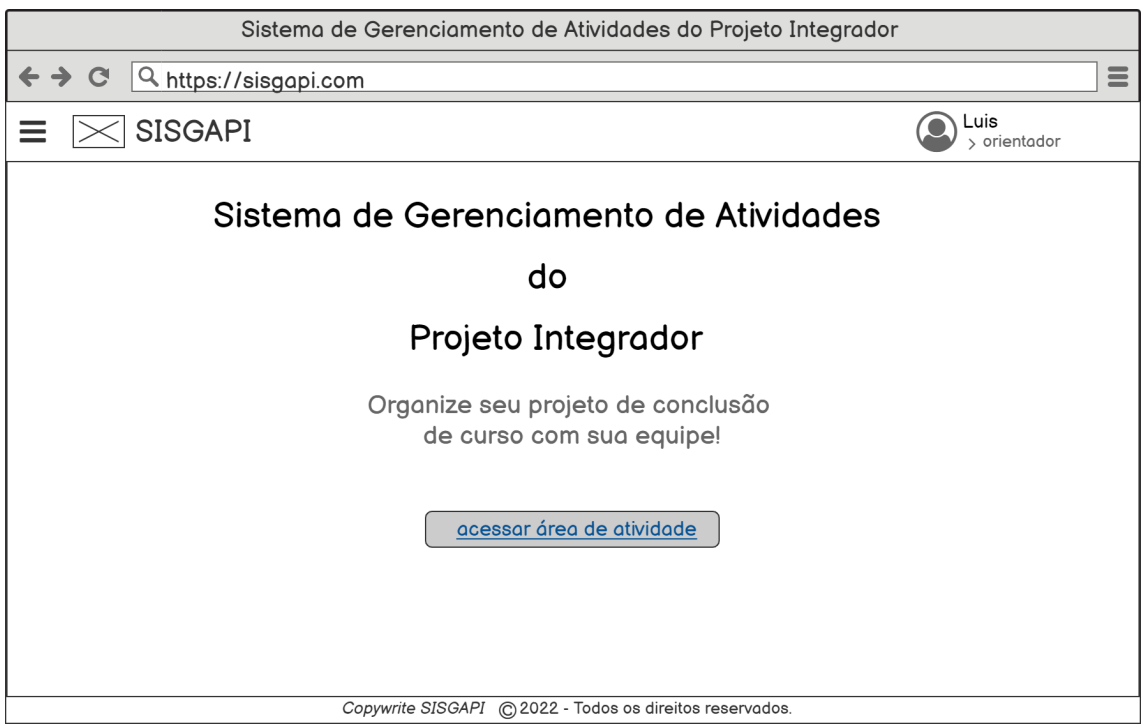

#### <span id="page-37-0"></span>**3.1.18 RF 18 - Tela Autenticada (orientador)**

**Escopo:** Tela de início do Orientador autenticado.

*Stakeholders* **e seus interesses:** Orientador que deseja acessar demais funcionalidades destinada a ele.

**Fluxo Básico:** Possibilidade de acesso ao botão "acessar área de projetos" e/ou de acesso ao Menu lateral localizado ao lado da logo do sistema, no canto superior esquerdo.

- 1. Acesso ao menu lateral "**RF 19 Tela Autenticada (orientador menu)**".
- 2. Acesso a área de atividades "**RF 20 Tela Área de Grupos**".

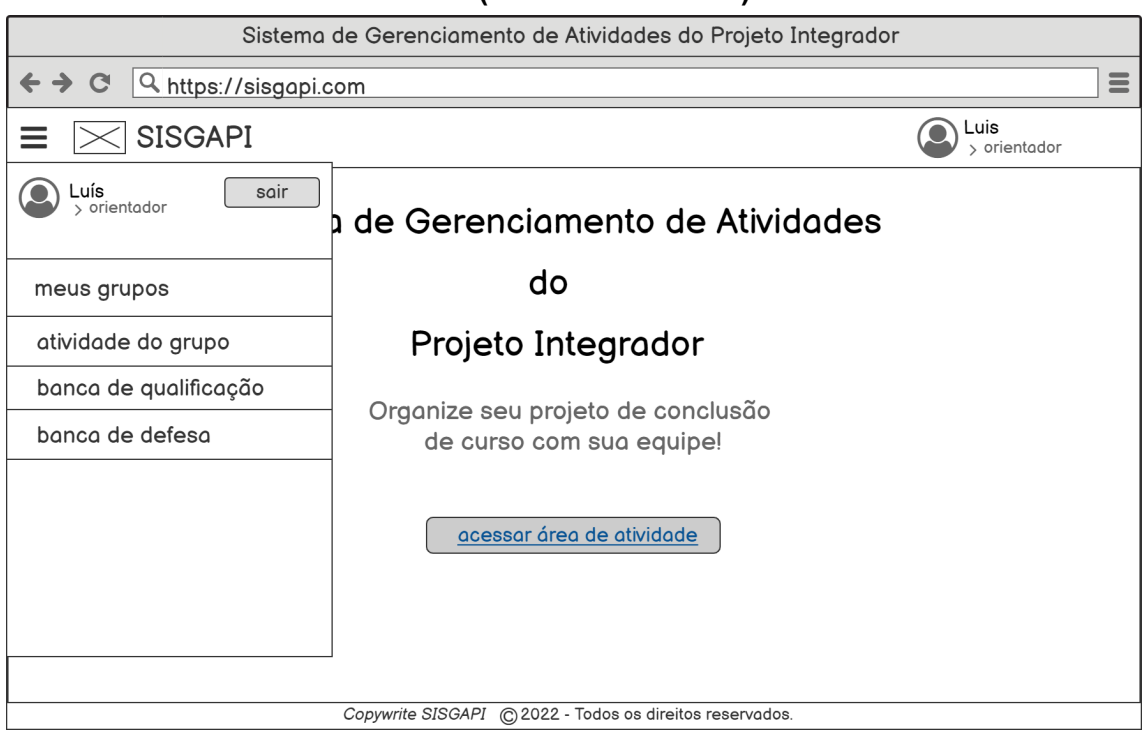

#### <span id="page-38-0"></span>**3.1.19 RF 19 - Tela Autenticada (orientador menu)**

**Escopo:** A página apresenta um menu com funcionalidades que o sistema propicia ao usuário orientador autenticado.

*Stakeholders* **e seus interesses:** Acessar páginas pelo menu lateral.

**Fluxo Básico:** Acesso, através do Menu, às demais páginas disponíveis para o usuário orientador acessar, possibilitando-lhe diversas opções relacionadas às atividades do projeto que o mesmo possui vínculo.

- 1. Usuário clica em meus grupos e irá para "**RF 20 - Tela Área de Grupos**".
- 2. Usuário clica em atividade do grupo irá para "**RF 21 Tela do Grupo**".
- 3. Usuário clica em banca de qualificação e irá para "**RF 22 - Tela Banca de Qualificação dos Meus Orientandos (sem banca cadastrada)**", caso não possua banca cadastrada. E irá para "**RF 23 - Tela Banca de Qualificação dos Meus Orientandos**" caso possua.
- 4. Usuário clica em banca de defesa e irá para "**RF 26 - Tela Banca de Defesa dos Meus Orientandos (sem banca cadastrada)**", caso não possua banca cadastrada. E irá para "**RF 27 - Tela Banca de Defesa dos Meus Orientandos**" caso possua.

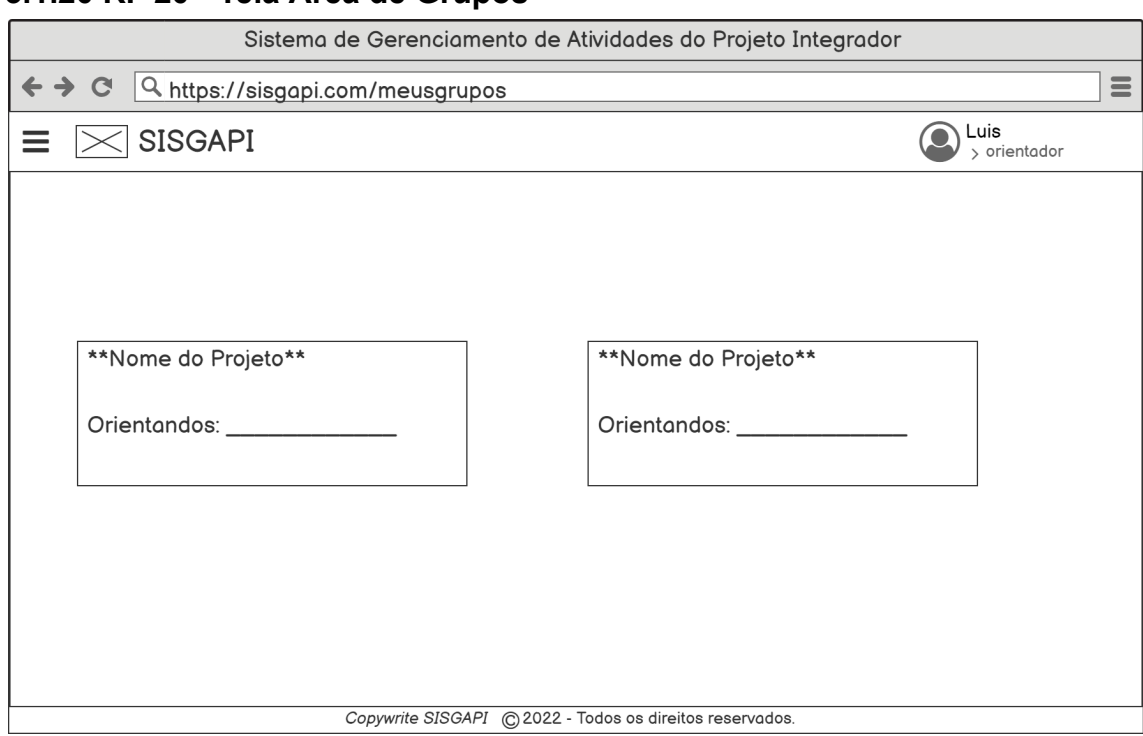

# <span id="page-39-0"></span>**3.1.20 RF 20 - Tela Área de Grupos**

**Escopo:** A tela apresentará os grupos e orientandos do respectivo orientador.

*Stakeholders* **e seus interesses:** Visualizar, de forma simplificada, os projetos que o orientador faz parte.

**Fluxo Básico:** Acessar e visualizar de forma detalhada os projetos vinculados.

#### **Extensões:**

1. Acesso ao menu lateral "**RF 19 - Tela Autenticada (orientador menu)**".

#### <span id="page-40-0"></span>**3.1.21 RF 21 - Tela do Grupo**

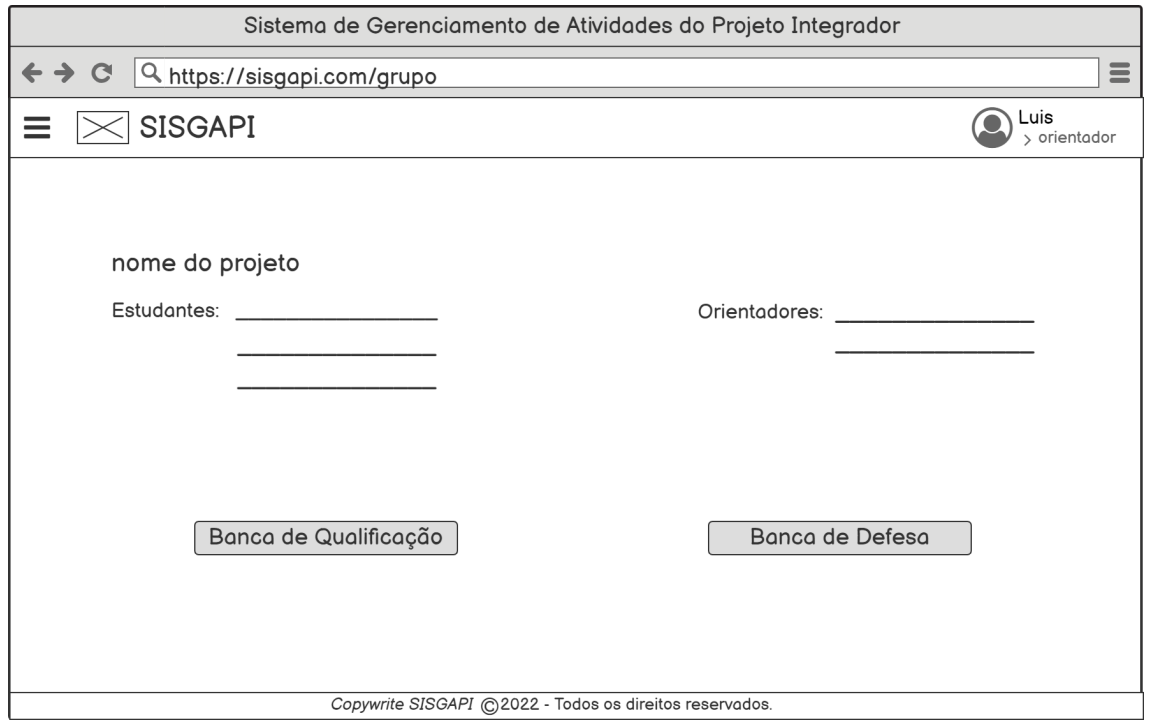

**Escopo:** Tela de detalhamento dos grupos, contendo acesso às bancas.

*Stakeholders* **e seus interesses:** Visualizar detalhadamente os dados do grupo selecionado.

**Fluxo Básico:** Acesso às bancas do grupo.

- 1. Acesso ao menu lateral "**RF 19 Tela Autenticada (orientador menu)**".
- 2. O usuário clica no botão "banca de qualificação" e irá para "**RF 22 - Tela Banca de Qualificação dos Meus Orientandos (sem banca cadastrada)**", caso não possua banca cadastrada. E irá para "**RF 23 - Tela Banca de Qualificação dos Meus Orientandos**" caso possua.
- 3. O usuário clica no botão "banca de defesa" e irá para "**RF 26 - Tela Banca de Defesa dos Meus Orientandos (sem banca cadastrada)**", caso não possua banca cadastrada. E irá para "**RF 27 - Tela Banca de Defesa dos Meus Orientandos**" caso possua.

# **3.1.22 RF 22 - Tela Banca de Qualificação dos Meus Orientandos (sem banca cadastrada)**

<span id="page-41-0"></span>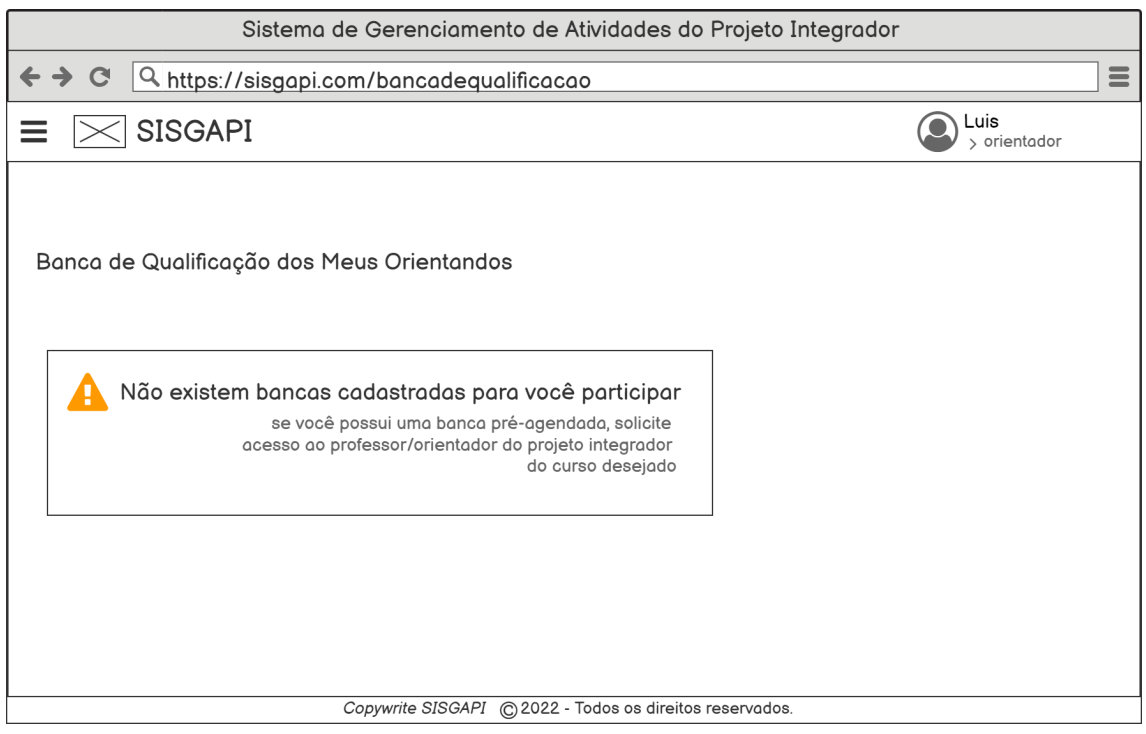

**Escopo:** Tela de Banca de qualificação dos estudantes do orientador quando não está cadastrado.

*Stakeholders* **e seus interesses:** Obter a informação de que não há bancas de qualificação cadastradas.

**Fluxo Básico:** Observar a não existência da banca.

#### **Extensões:**

1. Acesso ao menu lateral "**RF 19 - Tela Autenticada (orientador menu)**".

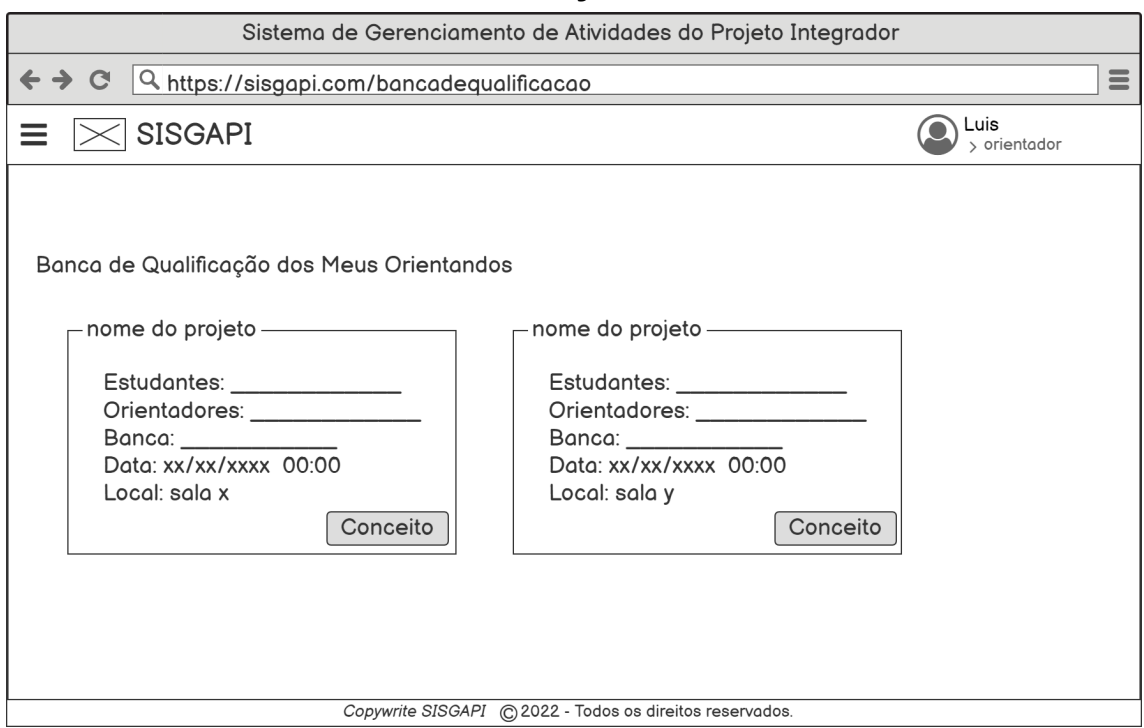

<span id="page-42-0"></span>**3.1.23 RF 23 - Tela Banca de Qualificação dos Meus Orientandos**

**Escopo:** Tela de Qualificação e ou defesa que o

*Stakeholders* **e seus interesses:** Acessar os dados da banca de qualificação dos grupos onde o orientador participa e adicionar o conceito após a banca.

**Fluxo Básico:** Adicionar o conceito.

- 1. Acesso ao menu lateral "**RF 19 Tela Autenticada (orientador menu)**".
- 2. Usuário clica em "conceito" e será direcionado para "**RF 24 - Tela Banca de Qualificação dos Meus Orientandos (adicionar conceito)**".

### **3.1.24 RF 24 - Tela Banca de Qualificação dos Meus Orientandos (adicionar conceito)**

<span id="page-43-0"></span>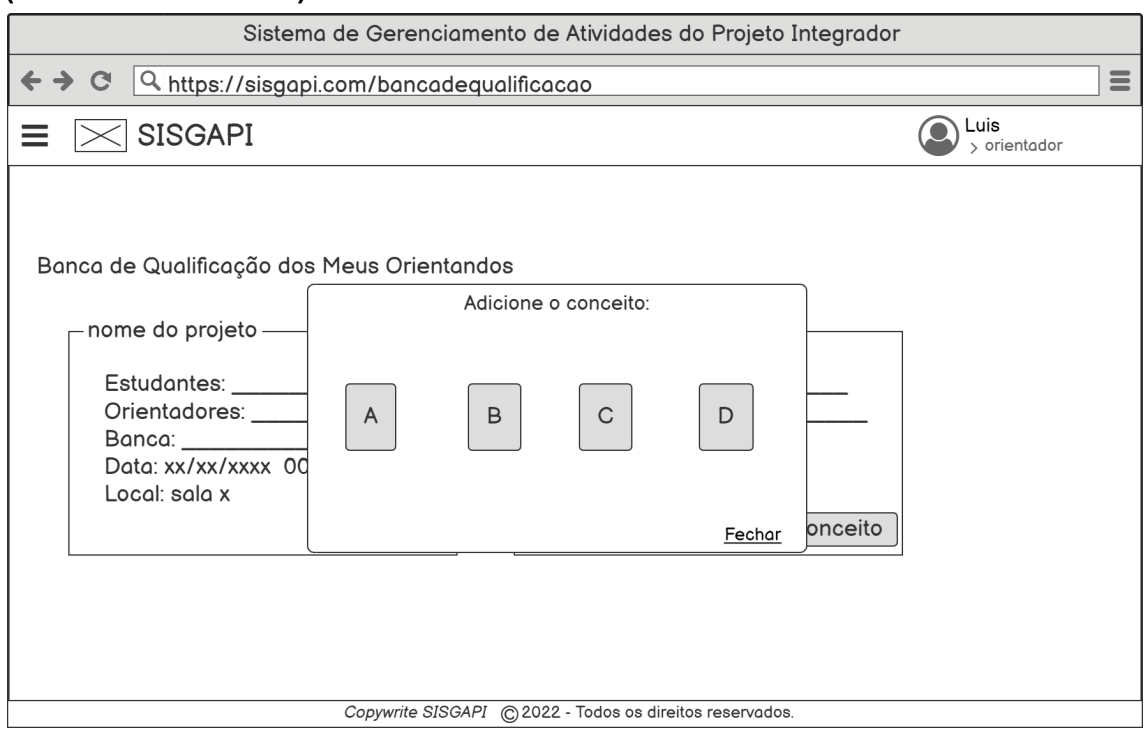

**Escopo:** Tela de banca de qualificação e de conceito.

*Stakeholders* **e seus interesses:** Dados da banca e adicionar conceito do grupo após o acontecimento da banca.

**Fluxo Básico:** colocar o conceito do grupo referente.

#### **Extensões:**

- 1. Usuário adiciona conceito e será direcionado para "**RF 25 - Tela Banca de Qualificação dos Meus Orientandos (download declaração)**".
- 2. Acesso ao menu lateral "**RF 19 Tela Autenticada (orientador menu)**".

<span id="page-43-1"></span>**3.1.25 RF 25 - Tela Banca de Qualificação dos Meus Orientandos (download declaração)**

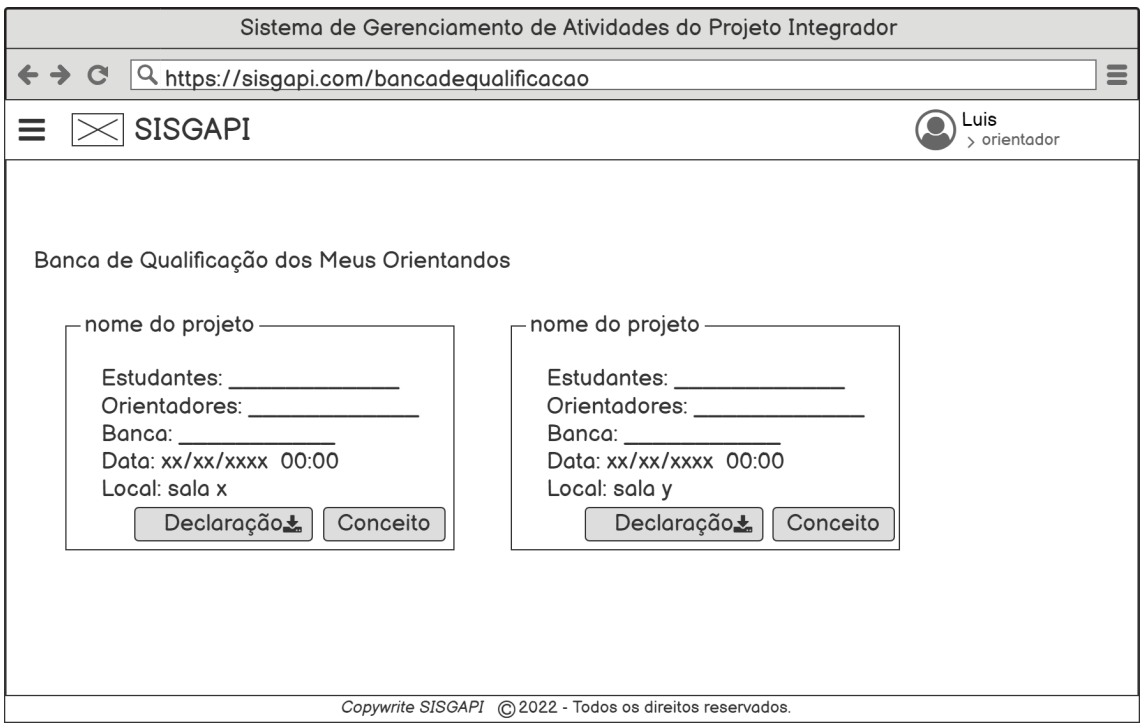

**Escopo:** Banca de qualificação dos alunos orientados, adicionar conceito aos mesmos e download da declaração.

*Stakeholders* **e seus interesses:** Visualização de dados da banca, adicionar o conceito, exibir a declaração.

**Fluxo Básico:** Acesso aos dados dos grupos e suas respectivas bancas e *download* da declaração.

#### **Extensões:**

1. Acesso ao menu lateral "**RF 19 - Tela Autenticada (orientador menu)**".

### **3.1.26 RF 26 - Tela Banca de Defesa dos Meus Orientandos (sem banca cadastrada)**

<span id="page-45-0"></span>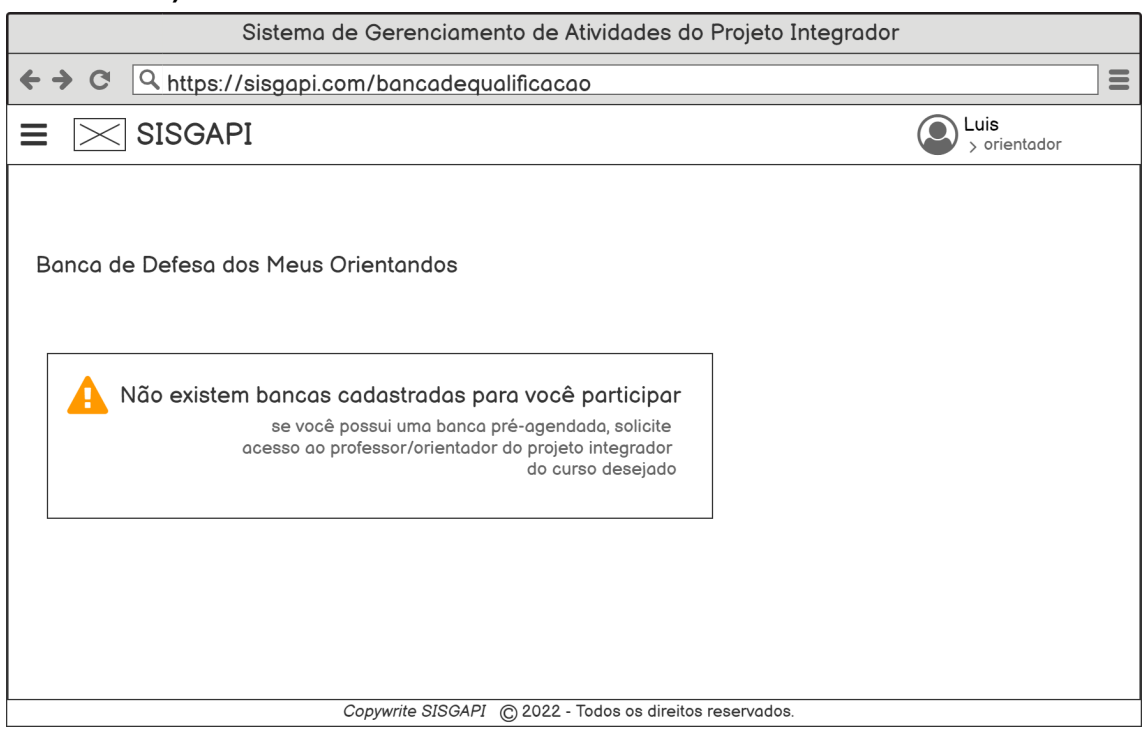

**Escopo:** Tela de Banca de defesa dos estudantes do orientador quando não está cadastrado.

*Stakeholders* **e seus interesses:** Obter a informação de que não há bancas de defesa cadastradas.

**Fluxo Básico:** Observar a não existência da banca.

#### **Extensões:**

1. Acesso ao menu lateral "**RF 19 - Tela Autenticada (orientador menu)**".

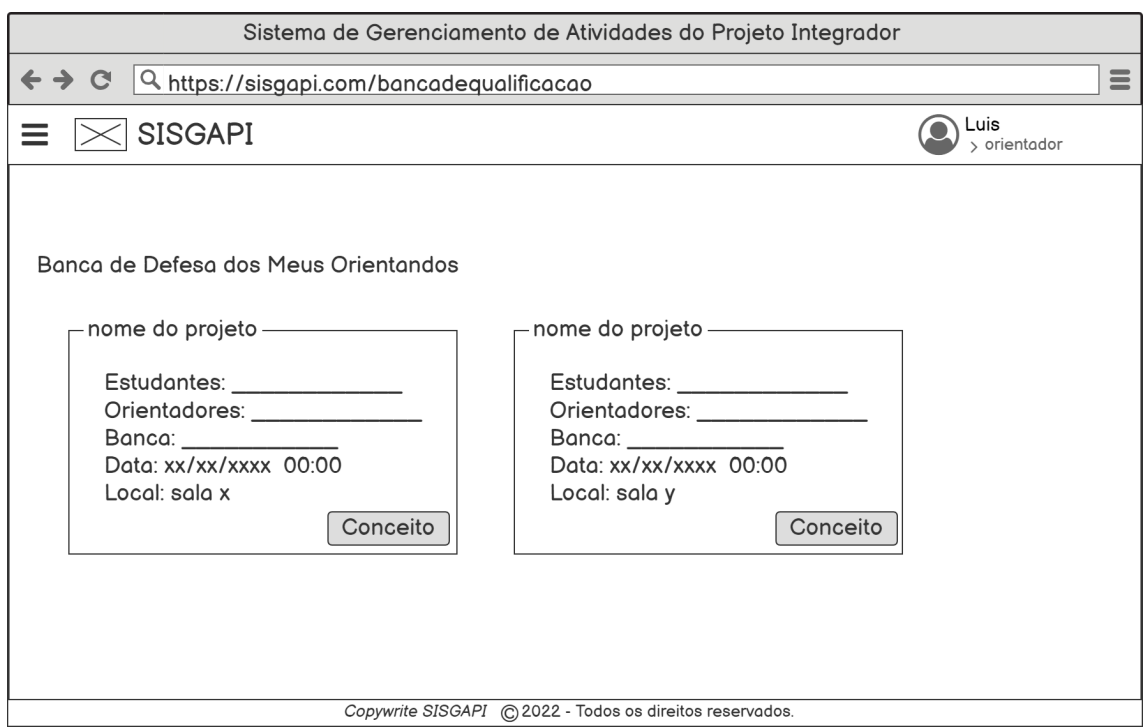

#### <span id="page-46-0"></span>**3.1.27 RF 27 - Tela Banca de Defesa dos Meus Orientandos**

**Escopo:** Tela banca de defesa dos orientandos do orientador.

*Stakeholders* **e seus interesses:** Acessar os dados da banca de defesa dos grupos onde o orientador participa e adicionar o conceito após a banca.

**Fluxo Básico:** Adicionar o conceito.

- 1. Acesso ao menu lateral "**RF 19 Tela Autenticada (orientador menu)**".
- 2. Acesso ao cadastro de conceito "**RF 28 - Tela Banca de Defesa dos Meus Orientandos (adicionar conceito)**".

# **3.1.28 RF 28 - Tela Banca de Defesa dos Meus Orientandos (adicionar conceito)**

<span id="page-47-0"></span>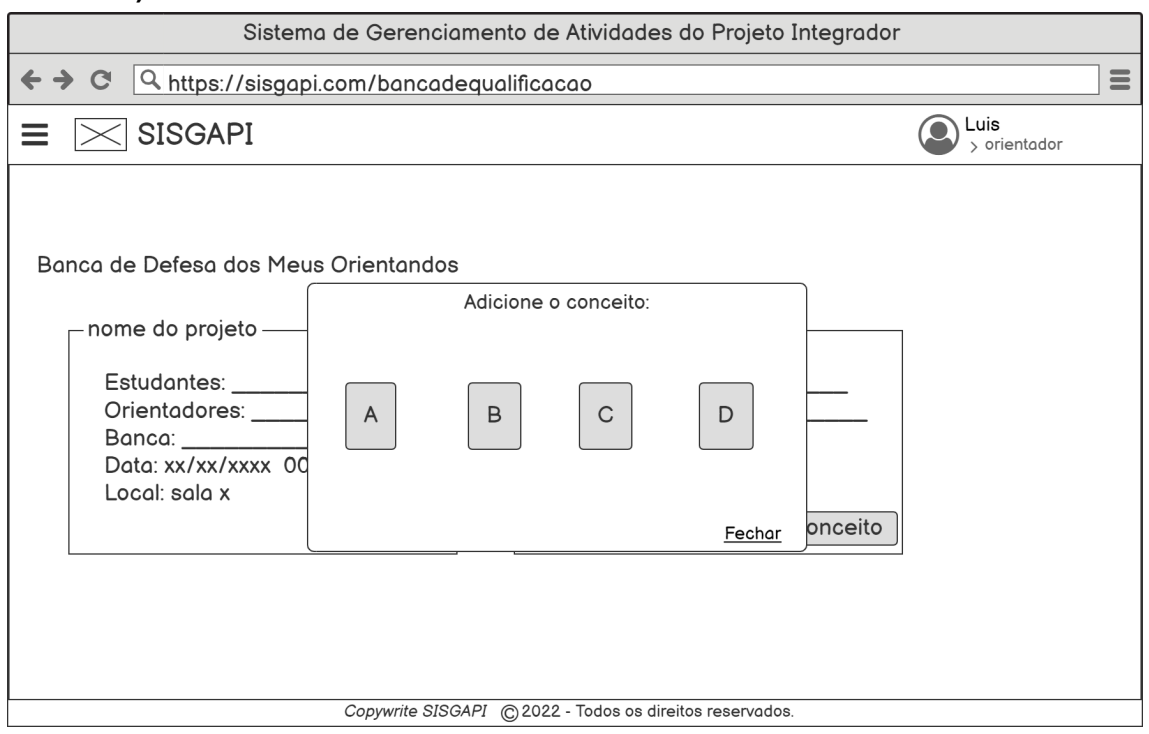

**Escopo:** Tela de banca de defesa e de conceito.

*Stakeholders* **e seus interesses:** Dados da banca e adicionar conceito do grupo após o acontecimento da banca.

**Fluxo Básico:** colocar o conceito do grupo referente.

### **3.1.29 RF 29 - Tela Banca de Defesa dos Meus Orientandos (download declaração)**

<span id="page-48-0"></span>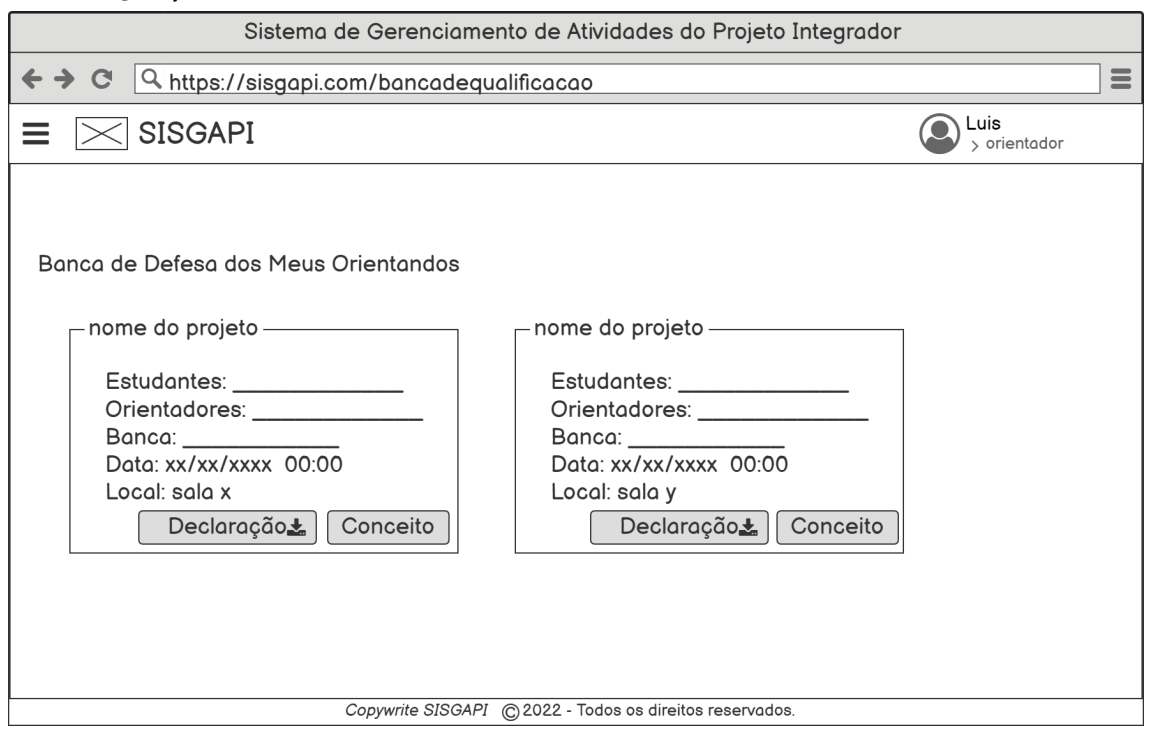

**Escopo:** Banca de defesa dos alunos orientados, adicionar conceito aos mesmos e *download* da declaração.

*Stakeholders* **e seus interesses:** Visualização de dados da banca, adicionar o conceito, exibir a declaração.

**Fluxo Básico:** Acesso aos dados dos grupos e suas respectivas bancas e *download* da declaração.

#### **Extensões:**

1. Acesso ao menu lateral "**RF 19 - Tela Autenticada (orientador menu)**".

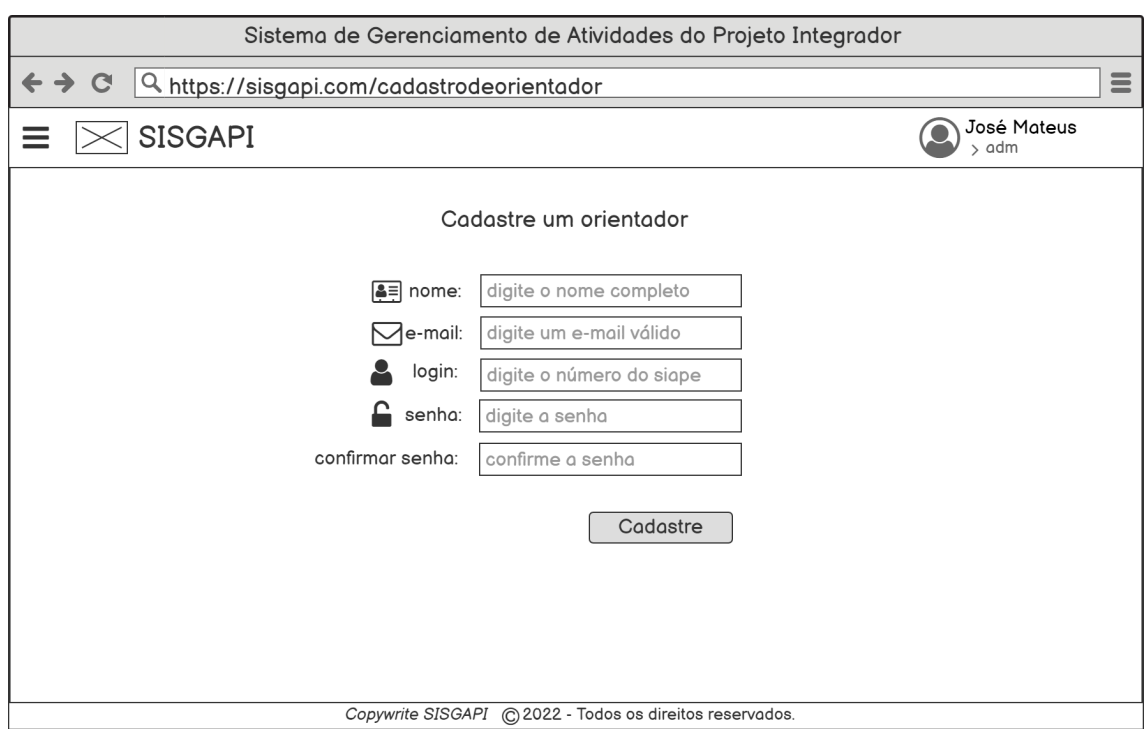

#### <span id="page-49-0"></span>**3.1.30 RF 30 - Tela Cadastrar Orientador**

**Escopo:** Tela de cadastro de orientador.

*Stakeholders* **e seus interesses:** Tela onde o administrador cadastra o orientador.

**Fluxo Básico:** Adicionar nome, e-mail, login, senha e confirmação de senha para cadastrar o orientador. Caso ocorra erro de cadastro, será mostrado uma mensagem de erro e o administrador terá que preencher novamente os campos onde houve erro.

- 1. Acesso ao menu lateral "**RF 31 Tela Cadastrar Orientador (menu)**".
- 2. Quando cadastrar o usuário, será direcionado para "**RF 32 - Tela Cadastrar Grupo**".

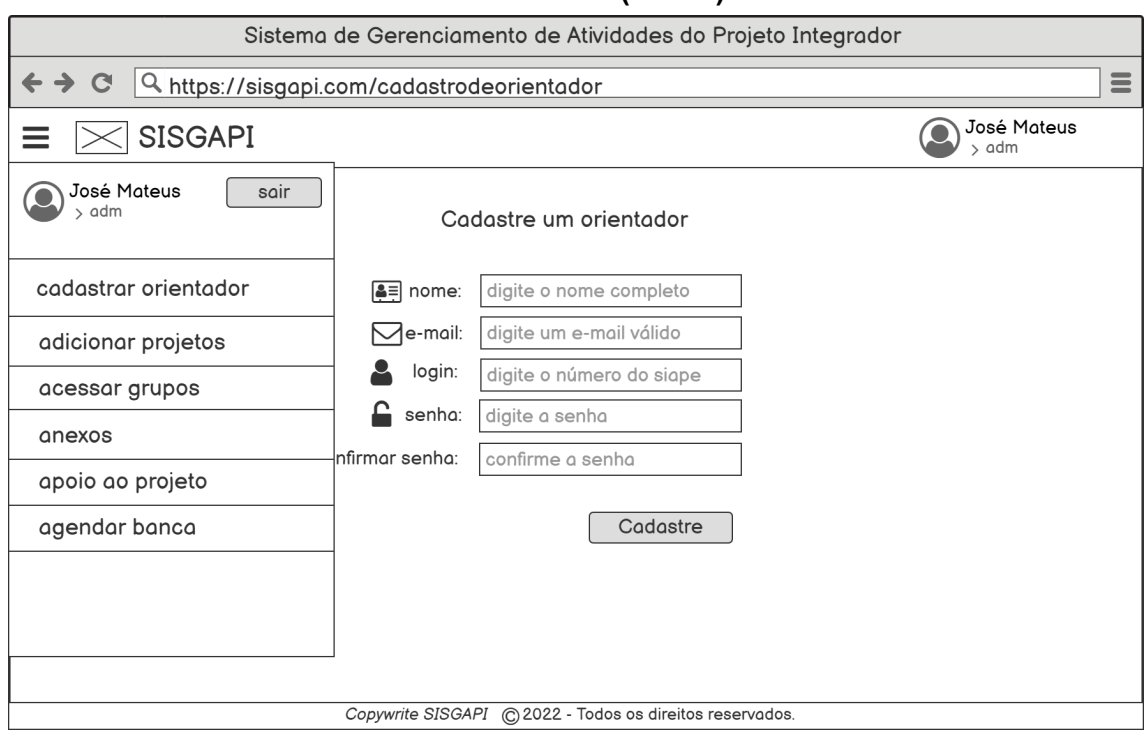

<span id="page-50-0"></span>**3.1.31 RF 31 - Tela Cadastrar Orientador (menu)**

**Escopo:** Tela de cadastro do orientador com acesso ao menu.

*Stakeholders* **e seus interesses:** Acessar as outras telas mais facilmente por meio do menu.

**Fluxo Básico:** Acessar as demais telas.

- 1. Clicar em adicionar projeto e será direcionado para "**RF 32 - Tela Cadastrar Grupo**".
- 2. Clicar em acessar grupos e irá para "**RF 35 Tela de Grupos**".
- 3. Clicar em anexos e será direcionado para "**RF 38 - Tela Adicionar Anexos**".
- 4. Clicar em apoio ao projeto e será direcionado para "**RF 40 - Tela Adicionar Apoio Ao Projeto**".
- 5. Clicar em agendar banca e irá para "**RF 42 Tela Agendar Banca**".

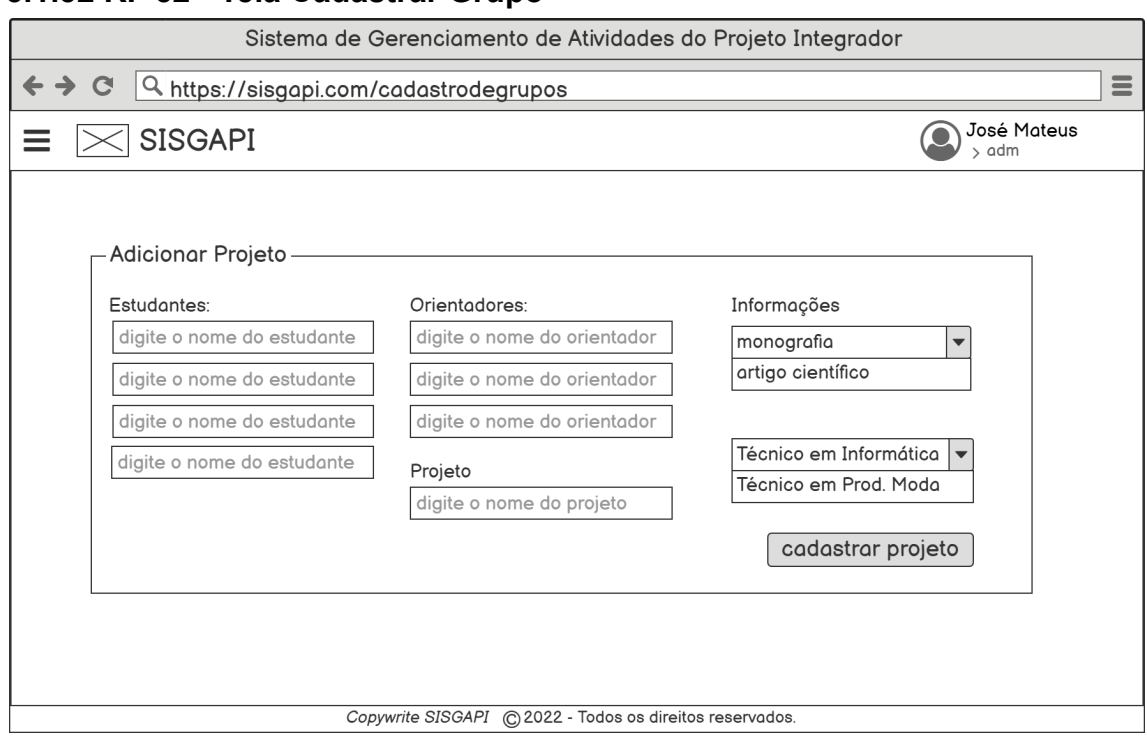

# <span id="page-51-0"></span>**3.1.32 RF 32 - Tela Cadastrar Grupo**

**Escopo:** Tela de adicionar projeto/grupo.

*Stakeholders* **e seus interesses:** Adicionar os dados para cadastrar um projeto/grupo.

**Fluxo Básico:** Adiciona os dados e cadastra o projeto.

- 1. Acesso ao menu lateral "**RF 31 Tela Cadastrar Orientador (menu)**".
- 2. Clica em "cadastrar projeto" e será direcionado para "**RF 33 - Tela Cadastrar Grupo (cadastrado com sucesso)**" caso o grupo seja cadastrado com sucesso. E será direcionado para "**RF 34 - Tela Cadastrar Grupo (erro)**" caso ocorra erro no cadastro.

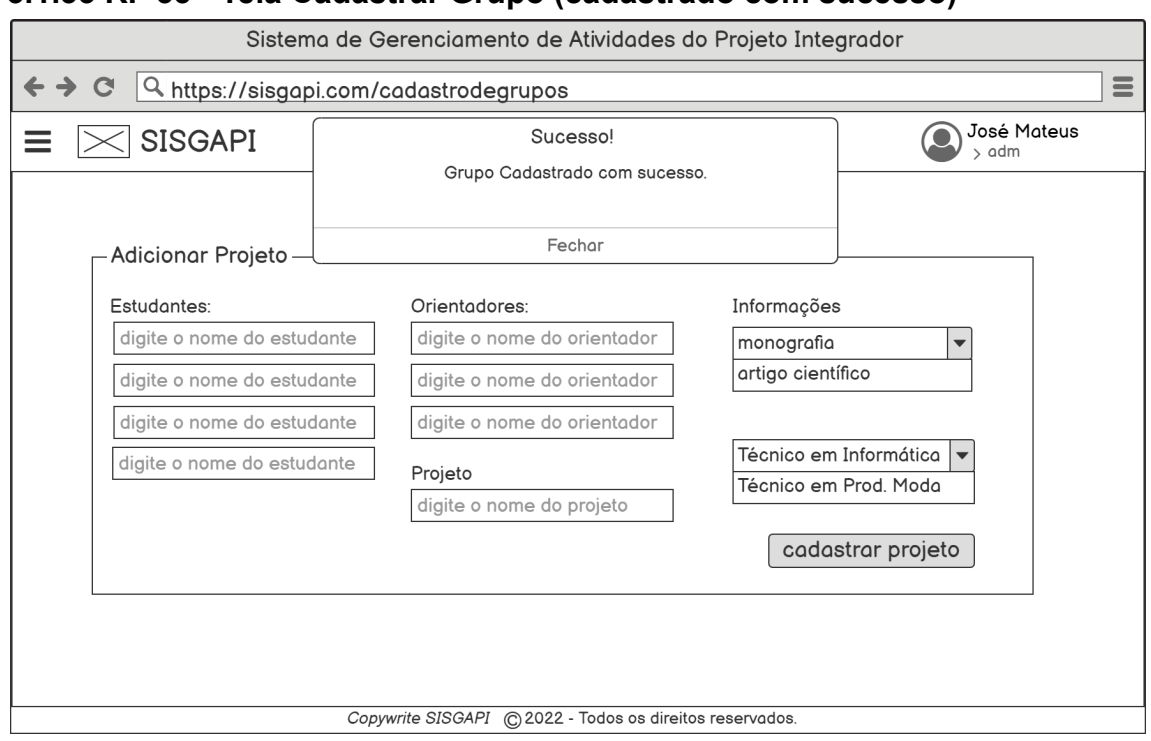

### <span id="page-52-0"></span>**3.1.33 RF 33 - Tela Cadastrar Grupo (cadastrado com sucesso)**

**Escopo:** Tela de sucesso ao cadastrar grupo.

*Stakeholders* **e seus interesses:** Obter informação de que os dados foram preenchidos corretamente.

**Fluxo Básico:** fechar o aviso.

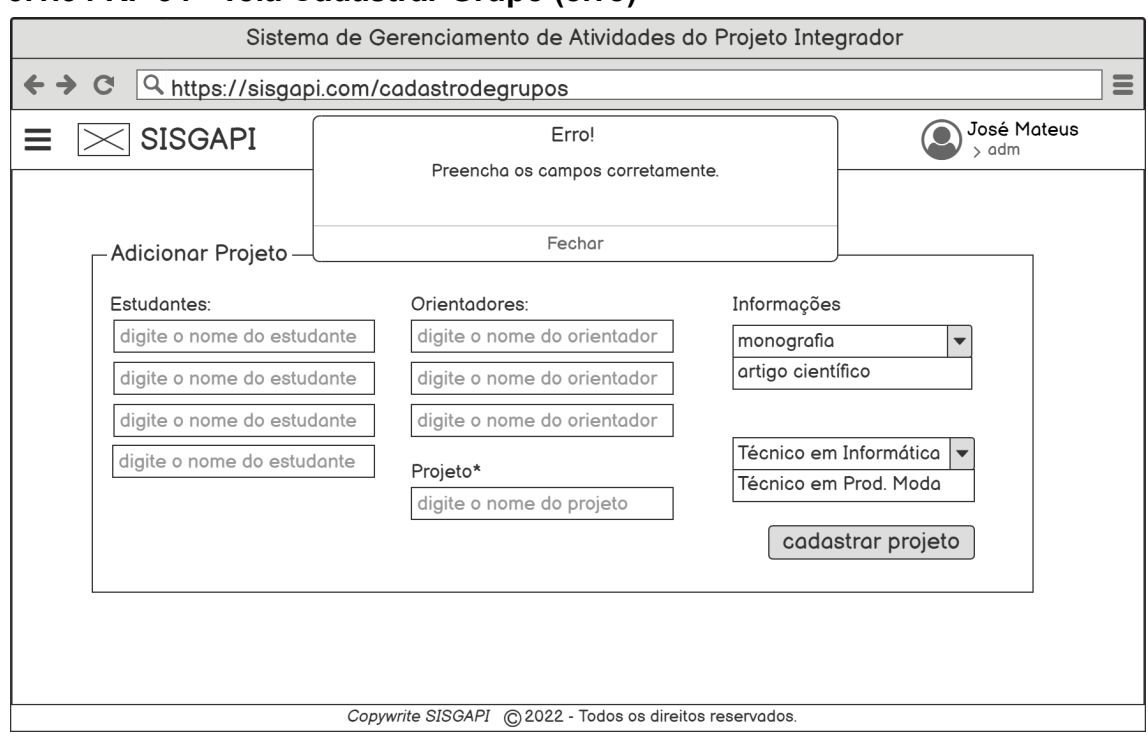

#### <span id="page-53-0"></span>**3.1.34 RF 34 - Tela Cadastrar Grupo (erro)**

**Escopo:** Tela erro ao cadastrar projeto.

*Stakeholders* **e seus interesses:** atividade onde ocorre erro.

**Fluxo Básico:** fechar o alerta e preencher novamente onde há erro.

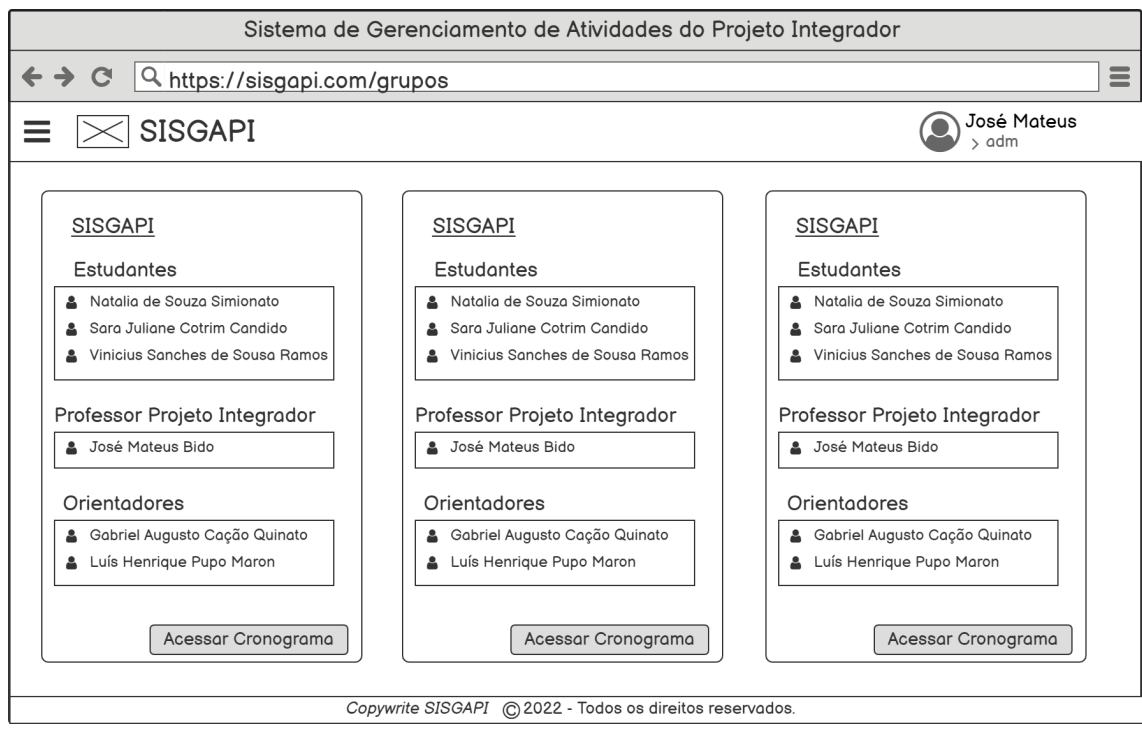

# <span id="page-53-1"></span>**3.1.35 RF 35 - Tela de Grupos**

**Escopo:** Tela dos grupos cadastrados pelo administrador.

*Stakeholders* **e seus interesses:** Acesso aos dados básicos dos grupos.

**Fluxo Básico:** Visualizar dados básicos do grupo, permitindo o acesso aos dados gerais e ao cronograma.

#### **Extensões:**

- 1. Acesso ao menu lateral "**RF 31 Tela Cadastrar Orientador (menu)".**
- 2. Usuário clica no nome do projeto e será direcionado para "**RF 36 - Tela do Grupo (adm)**".
- 3. Usuário clica em acessar cronograma e irá para "**RF 37 - Tela de Cronograma do Grupo**".

 $\equiv$ Mateus

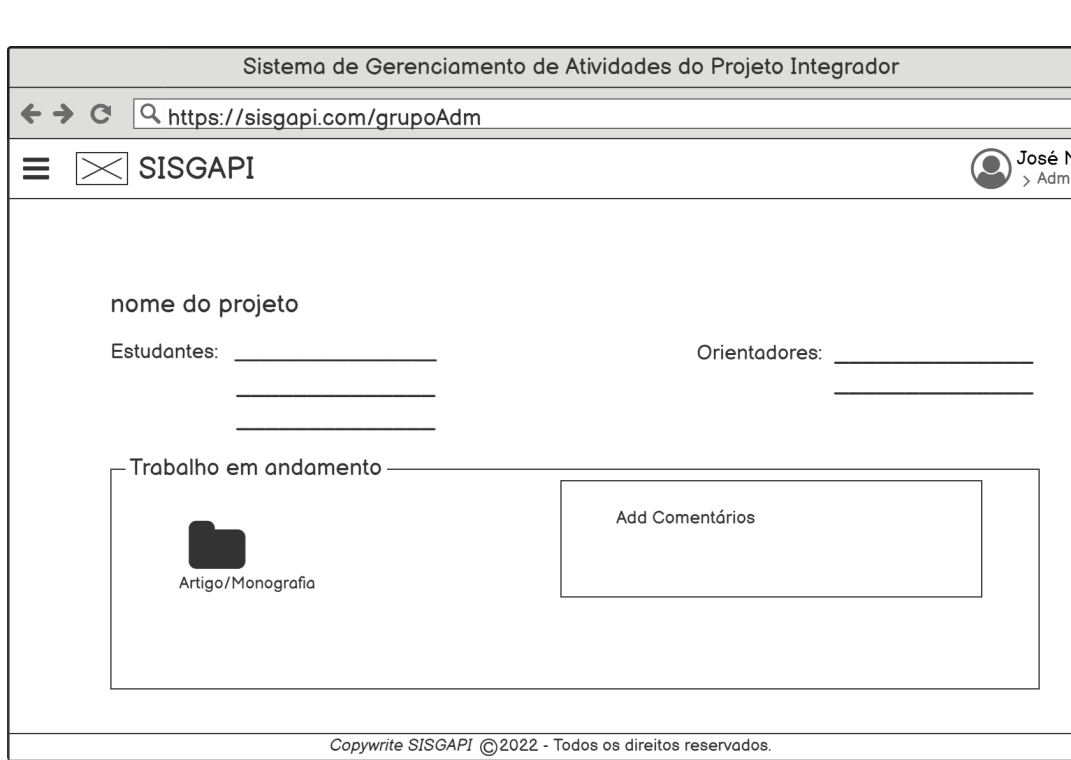

#### <span id="page-54-0"></span>**3.1.36 RF 36 - Tela do Grupo (adm)**

**Escopo:** Tela detalhada do grupo selecionado.

*Stakeholders* **e seus interesses:** Acesso aos detalhes do grupo e adicionar comentários.

**Fluxo Básico:** Visualizar detalhes do grupo, seu trabalho em andamento caso seja postado e adicionar comentários a respeito do mesmo.

1. Acesso ao menu lateral "**RF 31 - Tela Cadastrar Orientador (menu)".**

# <span id="page-55-0"></span>**3.1.37 RF 37 - Tela de Cronograma do Grupo**

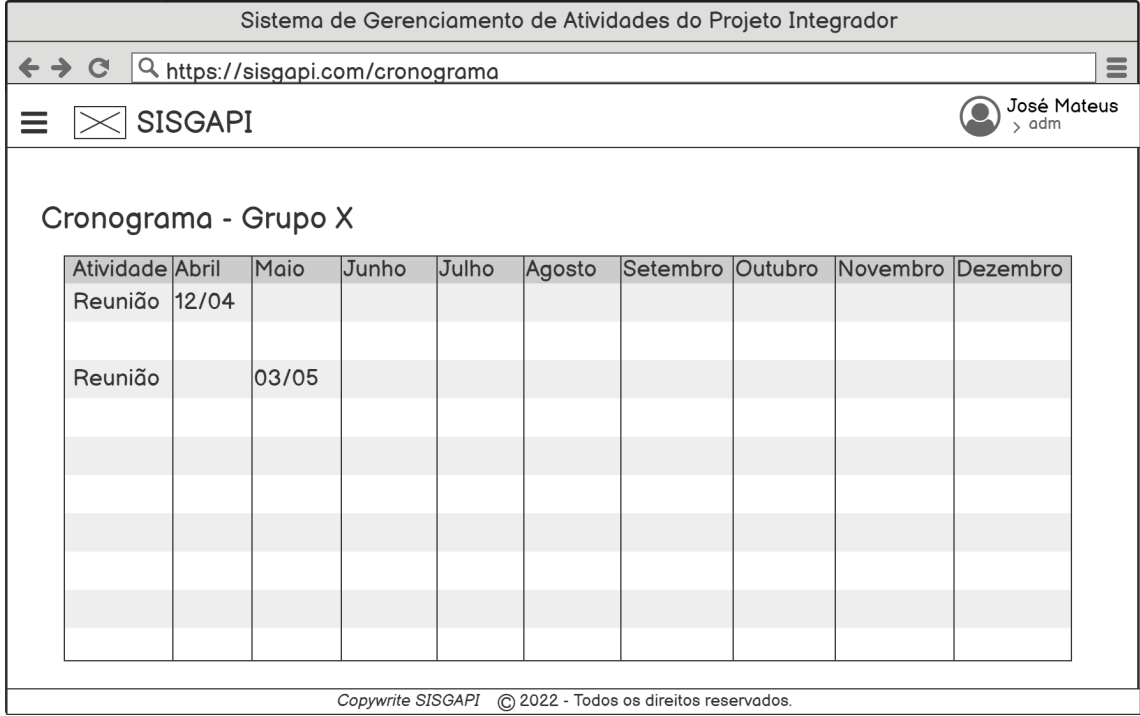

**Escopo:** Tela de cronograma do grupo.

*Stakeholders* **e seus interesses:** Acessar cronograma do grupo selecionado.

**Fluxo Básico:** Visualização do cronograma.

#### **Extensões:**

1. Acesso ao menu lateral "**RF 31 - Tela Cadastrar Orientador (menu)".**

# Sistema de Gerenciamento de Atividades do Projeto Integrador ← → C Q https://sisgapi.com/anexos  $\equiv$  $\bigodot \underset{\text{$\gt$ adm}}{\text{Jos\'e Materials}}$  $\equiv \boxed{\times}$  SISGAPI adicione anexo adicione anexo adicione anexo G G) G) Copywrite SISGAPI © 2022 - Todos os direitos reservados.

#### <span id="page-56-0"></span>**3.1.38 RF 38 - Tela Adicionar Anexos**

**Escopo:** Tela de adicionar anexos.

*Stakeholders* **e seus interesses:** Adicionar anexos necessários.

**Fluxo Básico:** Adicionar anexos.

#### **Extensões:**

1. Acesso ao menu lateral "**RF 31 - Tela Cadastrar Orientador (menu)".**

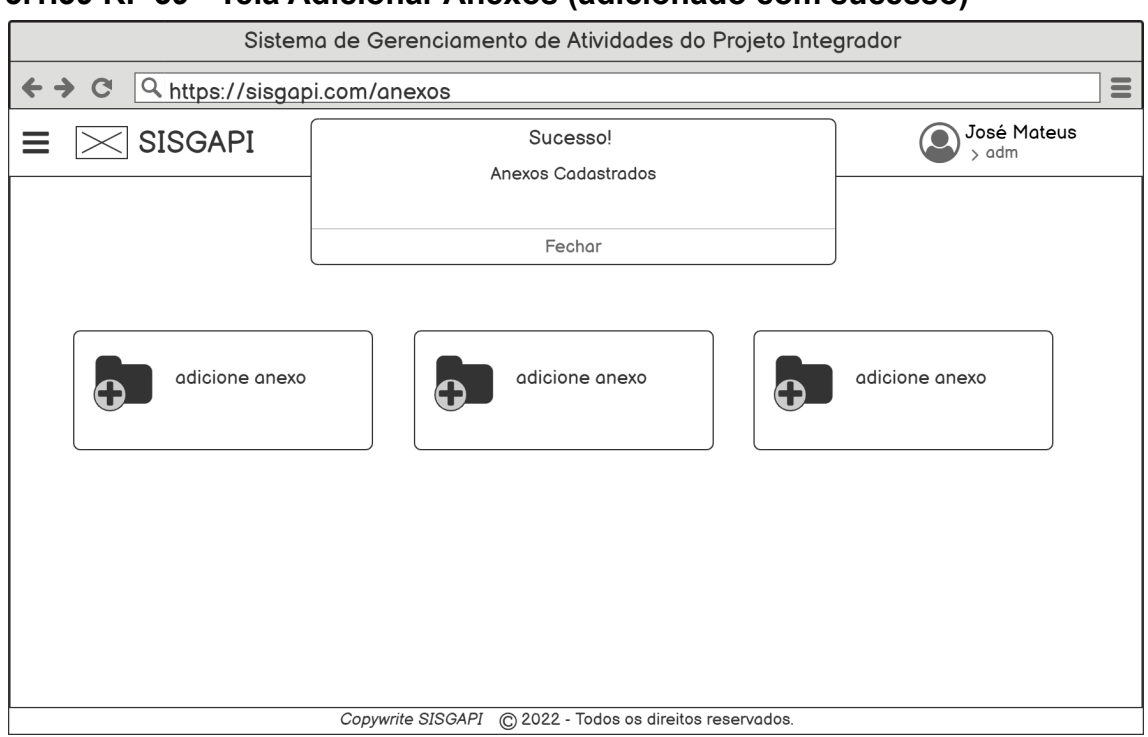

# <span id="page-57-0"></span>**3.1.39 RF 39 - Tela Adicionar Anexos (adicionado com sucesso)**

**Escopo:** Tela de anexo adicionado com sucesso.

*Stakeholders* **e seus interesses:** Obter a informação de que foi adicionado com sucesso.

**Fluxo Básico:** Fechar o aviso.

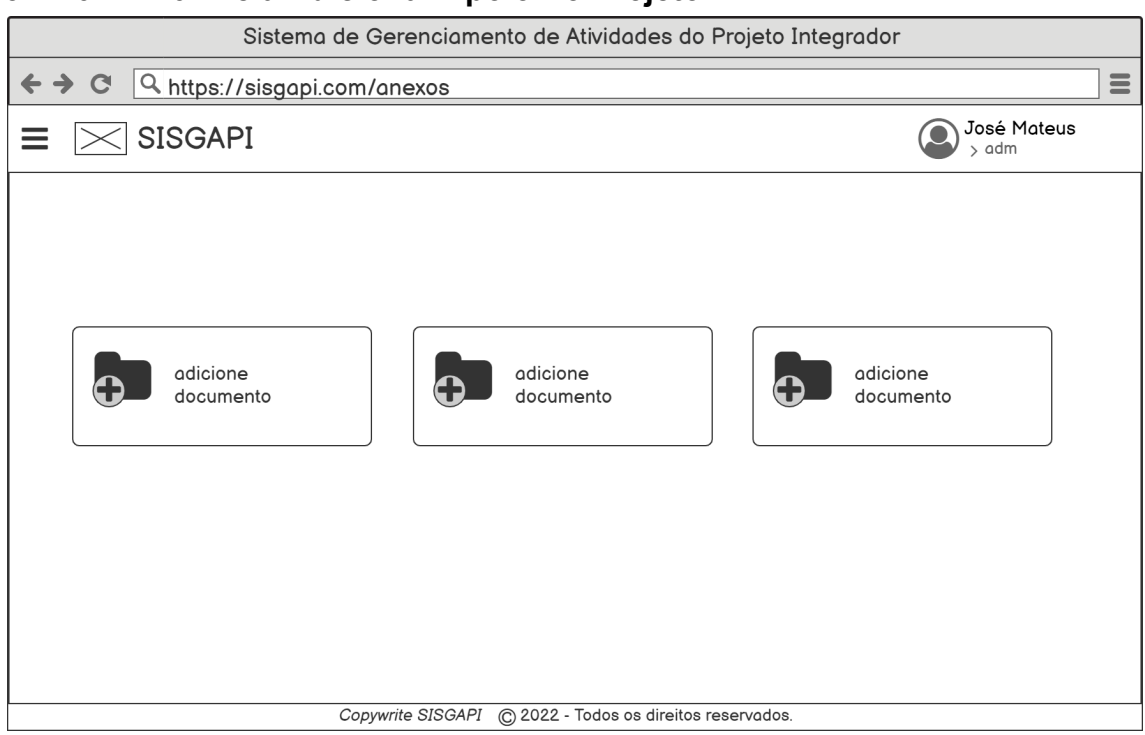

#### <span id="page-58-0"></span>**3.1.40 RF 40 - Tela Adicionar Apoio Ao Projeto**

**Escopo:** Tela de adicionar documentos.

*Stakeholders* **e seus interesses:** Adicionar documentos necessários.

**Fluxo Básico:** Adicionar documentos.

#### **Extensões:**

1. Acesso ao menu lateral "**RF 31 - Tela Cadastrar Orientador (menu)".**

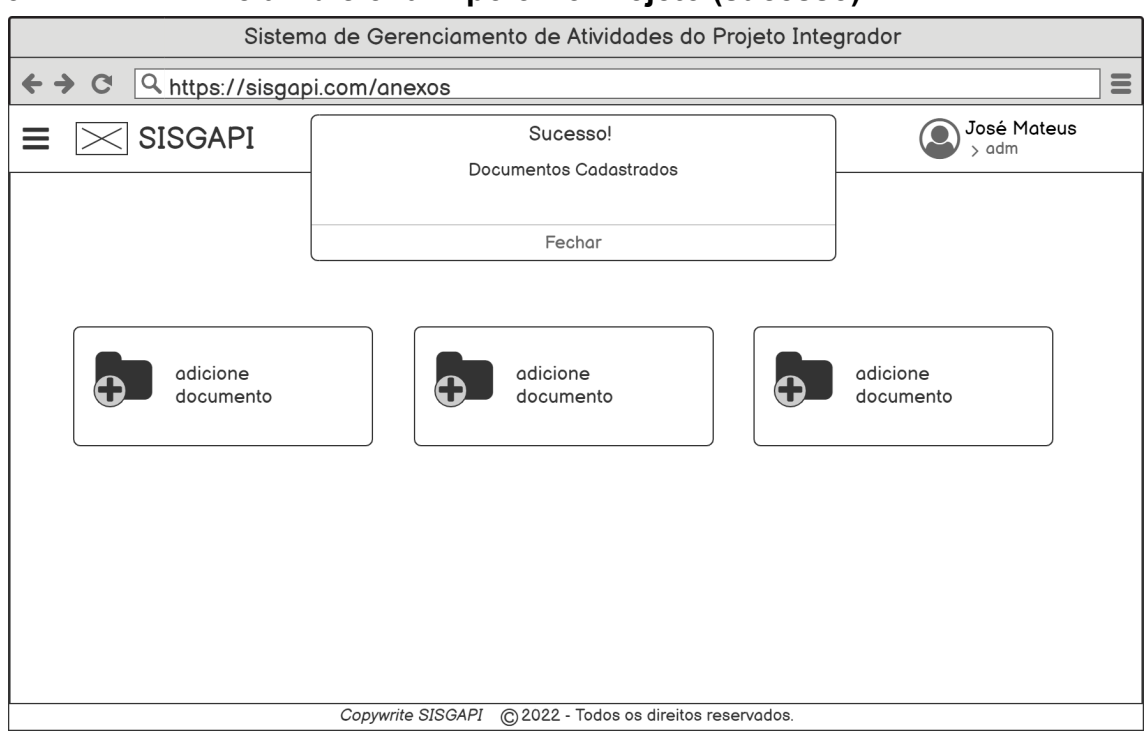

# <span id="page-59-0"></span>**3.1.41 RF 41 - Tela Adicionar Apoio Ao Projeto (sucesso)**

**Escopo:** Tela de documentos adicionado com sucesso.

*Stakeholders* **e seus interesses:** Obter a informação de que foi adicionado com sucesso.

**Fluxo Básico:** Fechar o aviso.

# <span id="page-60-0"></span>**3.1.42 RF 42 - Tela Agendar Banca**

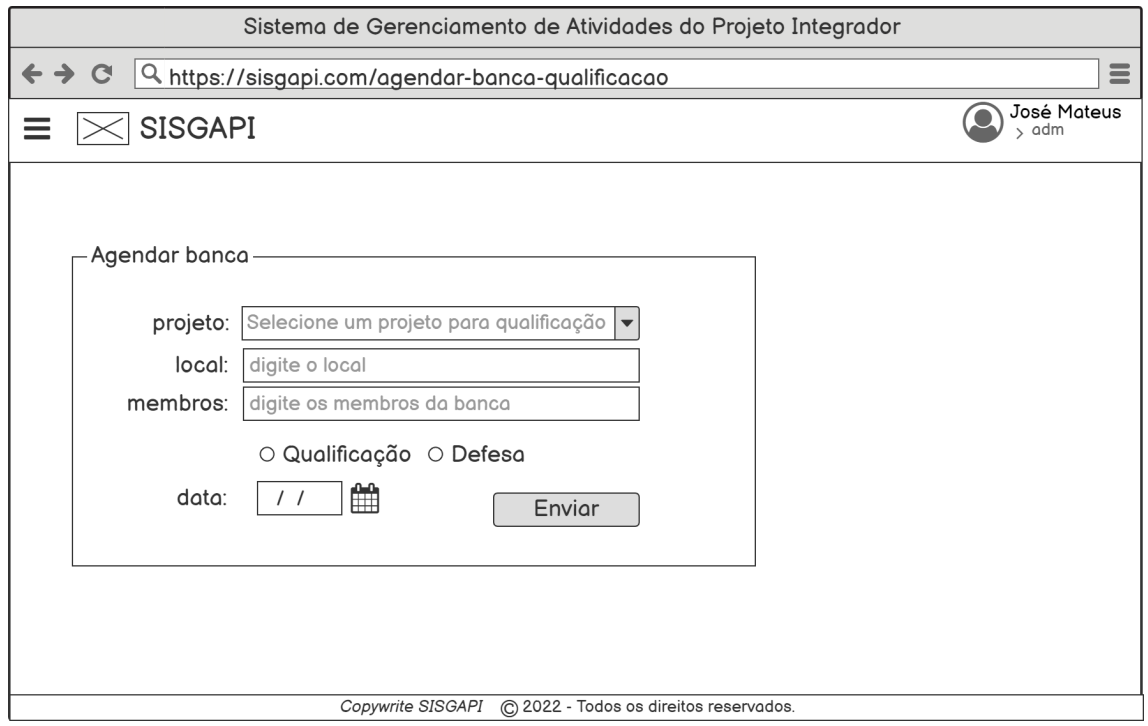

**Escopo:** Tela de agendar banca.

*Stakeholders* **e seus interesses:** Selecionar o projeto, adicionar o local e membros, selecionar qual tipo de banca e a data.

**Fluxo Básico:** Adicionar e selecionar os requisitos.

#### **Extensões:**

1. Acesso ao menu lateral "**RF 31 - Tela Cadastrar Orientador (menu)**".

# <span id="page-61-0"></span>**5. Diagrama Relacional**

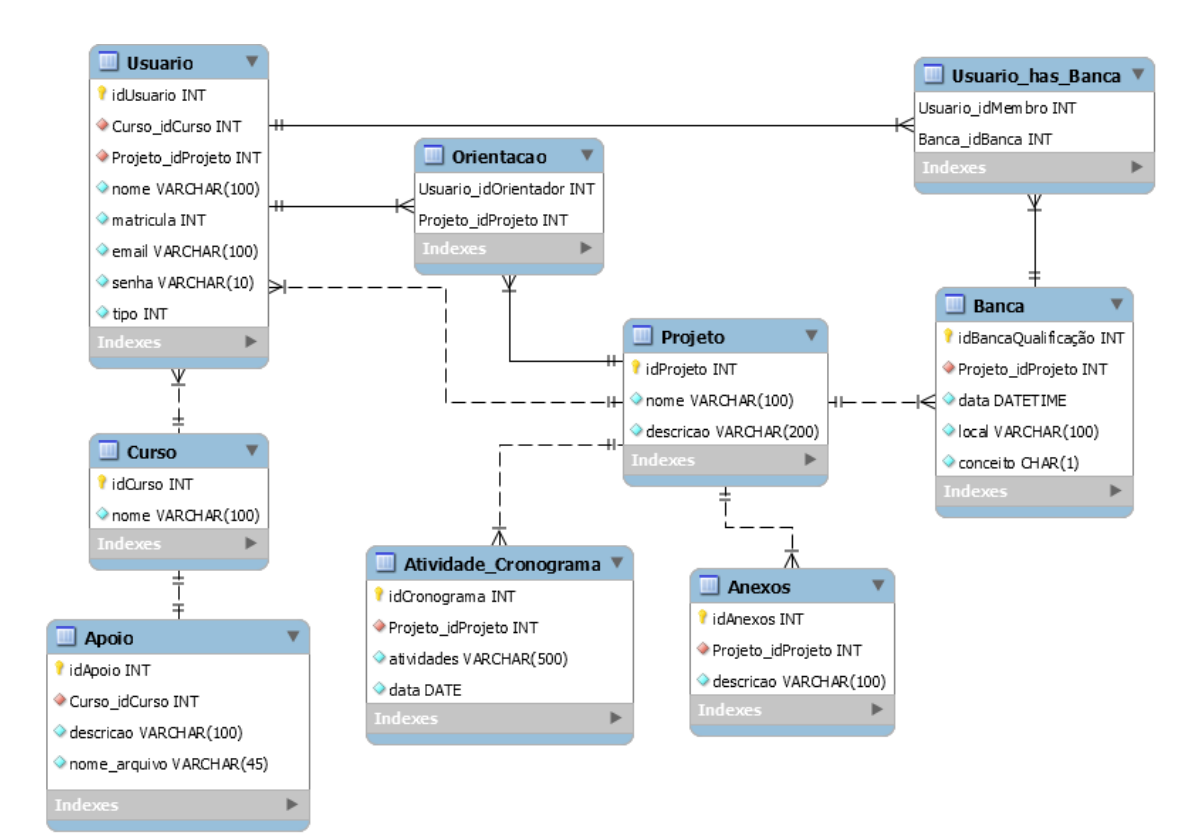

# <span id="page-62-0"></span>**6. Diagrama de Caso Uso**

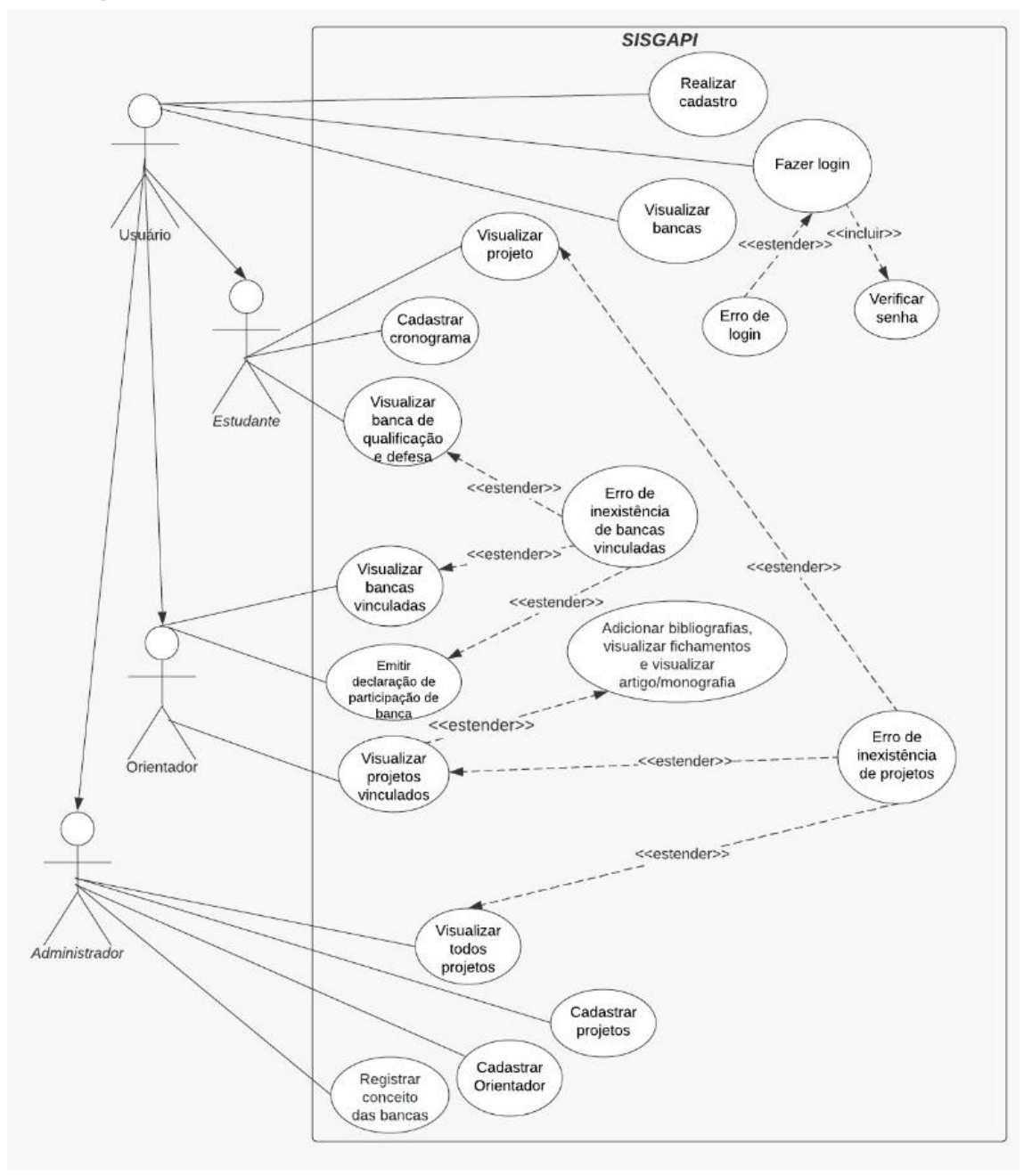